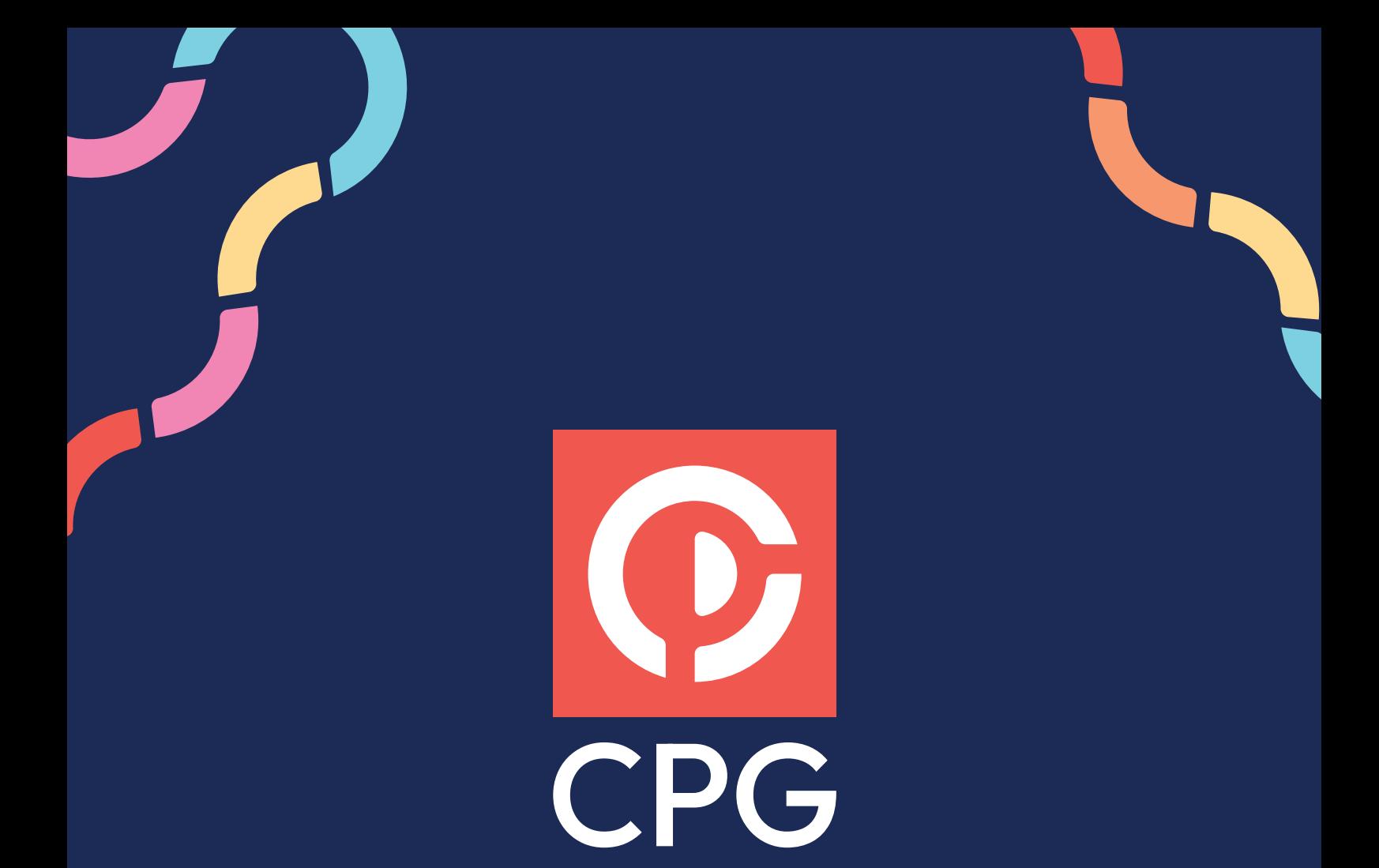

# DÉCLARATION 2025 BLIC 2027 ra coso pre<br>L'aide à la saisie e DÉCLARATION 2035 BNC 2023 Guide d'aide à la saisie en ligne

centrepluri.fr

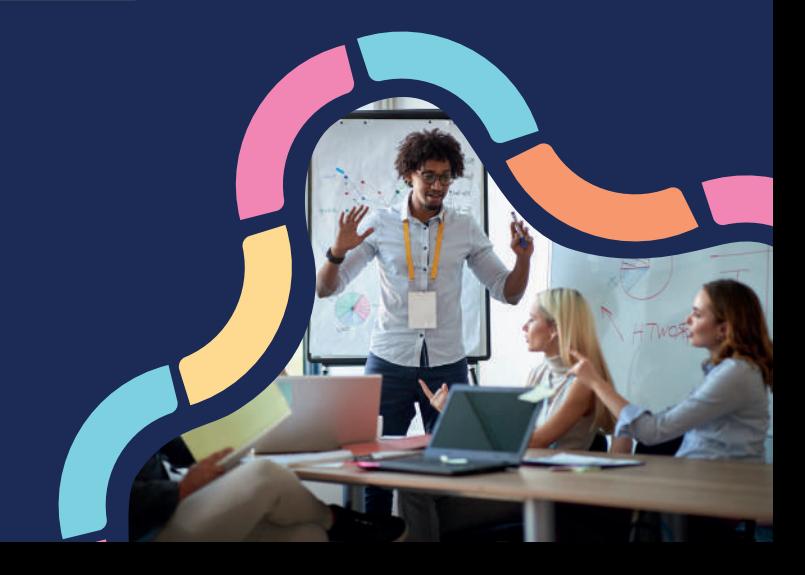

# SOMMAIRE

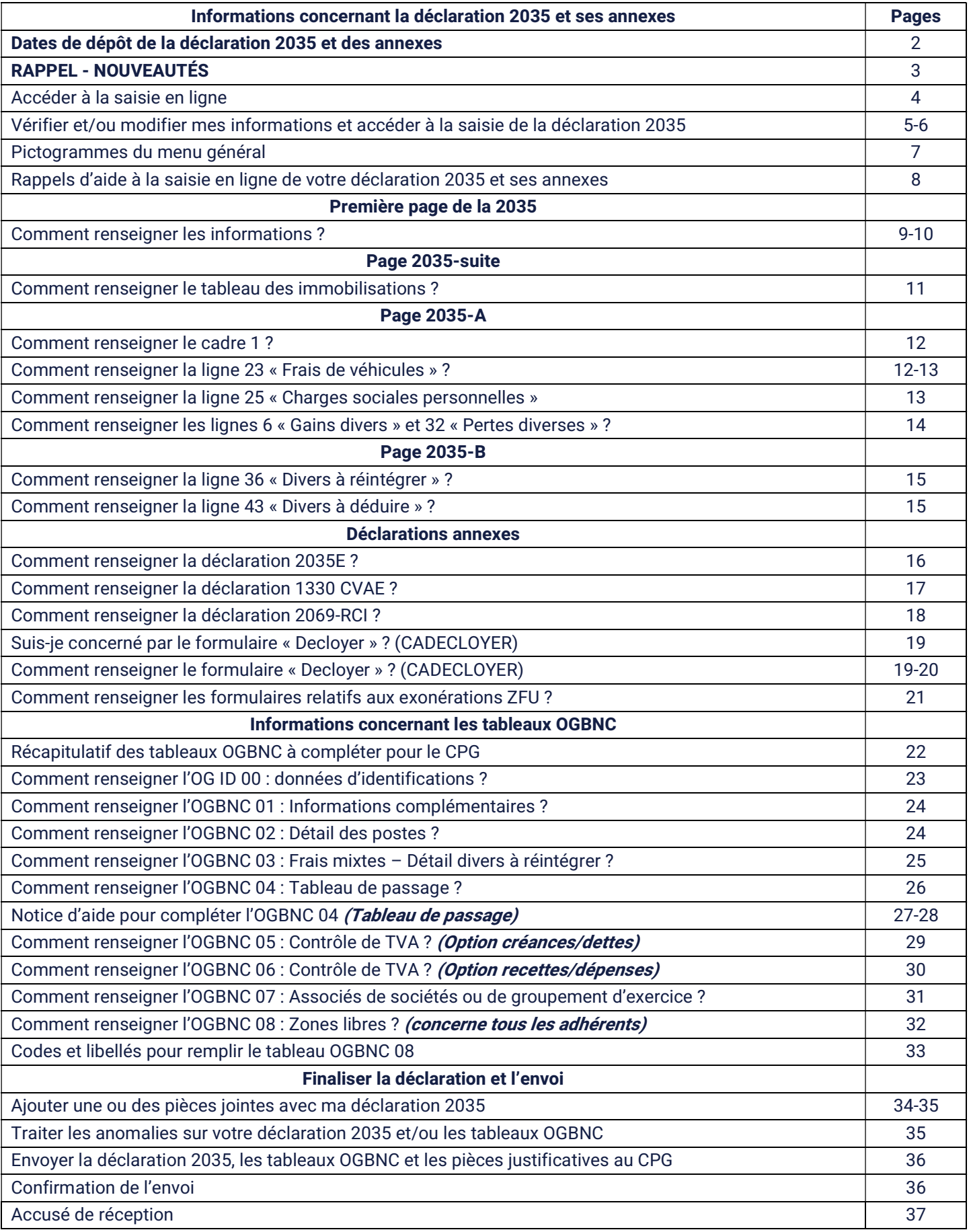

# Dates de dépôt de la déclaration 2035 et des annexes

 $\degree$  Le CPG attend vos informations pour le 15 avril 2024 au plus tard.

 $\degree$  En cas d'erreur, vous pouvez nous télétransmettre une nouvelle déclaration 2035 étant précisé que :

- Jusqu'au 18 mai 2024, c'est la dernière déclaration qui sera prise en compte par la DGFIP.
- Après le 18 mai 2024, il s'agira d'une déclaration rectificative pour la DGFIP.

# RAPPEL - NOUVEAUTÉS

### Cadre ECF déclaration 2035

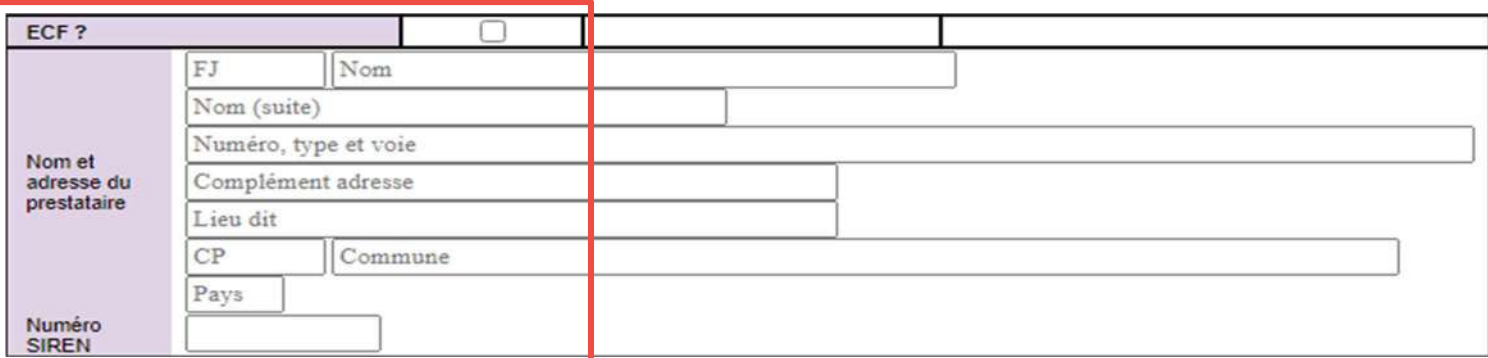

Case ECF à cocher si l'entreprise s'est engagée au titre de l'exercice dans le dispositif de l'examen de conformité fiscale (ECF). Il convient d'identifier le prestataire de confiance ainsi que son numéro SIREN.

Rappel du numéro SIREN du Centre : 313701286

### Cadre 7 2035-B Barème kilométrique

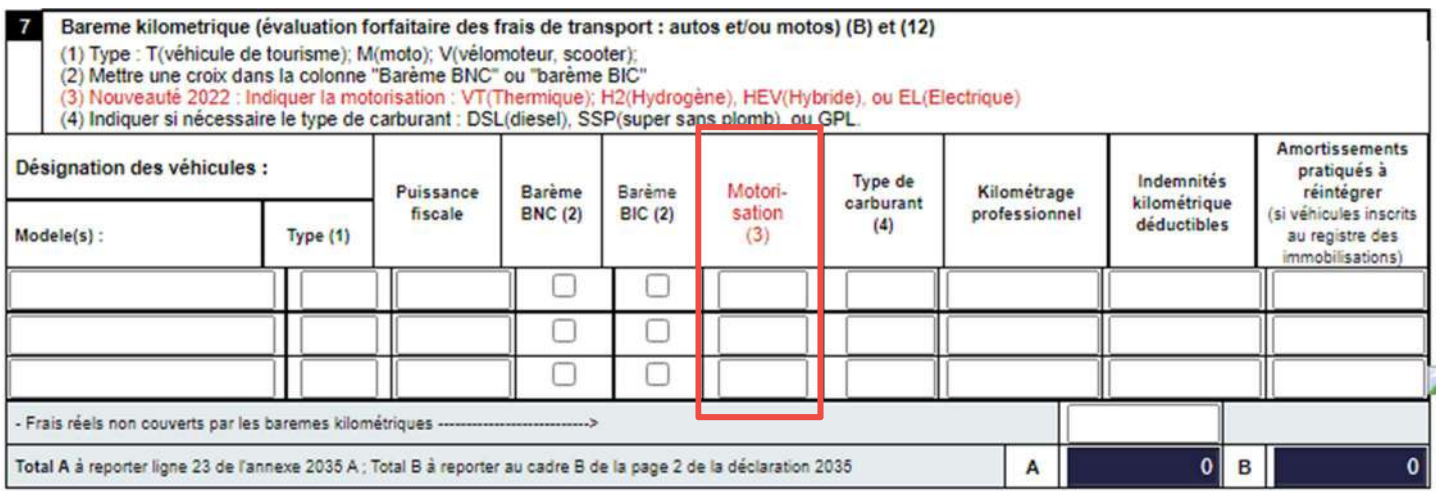

Pour la nouvelle colonne « Motorisation », les codes sont :

- VT = thermique
- H2 = hydrogène
- HEV = hybride
- EL = électrique

# Accéder à la saisie en ligne

Pour accéder à la saisie en ligne de votre déclaration vous avez la possibilité d'y accéder par différentes pages du site www.centrepluri.fr :

Par la page d'accueil, en cliquant en haut de la page sur le bouton « Mon compte », entrez votre identifiant et votre mot de passe pour accéder à votre tableau de bord puis glisser la souris sur « Saisie des déclarations ». Cliquez ensuite sur « Saisie déclaration 2035 » et à partir de là, il ne vous reste plus qu'à cliquer sur « Accéder à la saisie de la déclaration fiscale ».

#### OU

- Toujours sur la page d'accueil en bas de page dans la rubrique « Nos services », se trouve le

bouton « Saisir mes déclarations » déclarations, cliquez dessus pour être redirigé sur la page « Services en ligne ». Pour accéder à la saisie de votre déclaration cliquez sur le bouton « Saisir aisir mes déclarations mes déclarations en ligne », entigne entrez votre identifiant et votre mot de passe pour accéder à votre tableau de bord puis glissez la souris sur « Saisie des déclarations ». Cliquez ensuite sur « Saisie déclaration 2035 » et à partir de là, il ne vous reste plus qu'à cliquer sur « Accéder à la saisie de la déclaration fiscale ».

#### OU

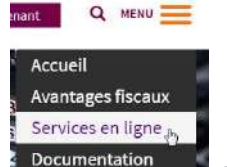

Par le menu en haut de la page d'accueil, selectionnez « Services en ligne » pour être redirigé vers cette page. Pour accéder à la saisie de votre déclaration cliquez sur le bouton

aisir mes déclarations « Saisir mes déclarations en ligne », entrer votre identifiant et votre mot de passe pour accéder à votre tableau de bord puis glissez la souris sur « Saisie des déclarations ». Cliquez ensuite sur « Saisie déclaration 2035 » et à partir de là, il ne vous reste plus qu'à cliquer sur « Accéder à la saisie de la déclaration fiscale ».

# Vérifier et/ou modifier mes informations et accéder à la saisie de la déclaration 2035

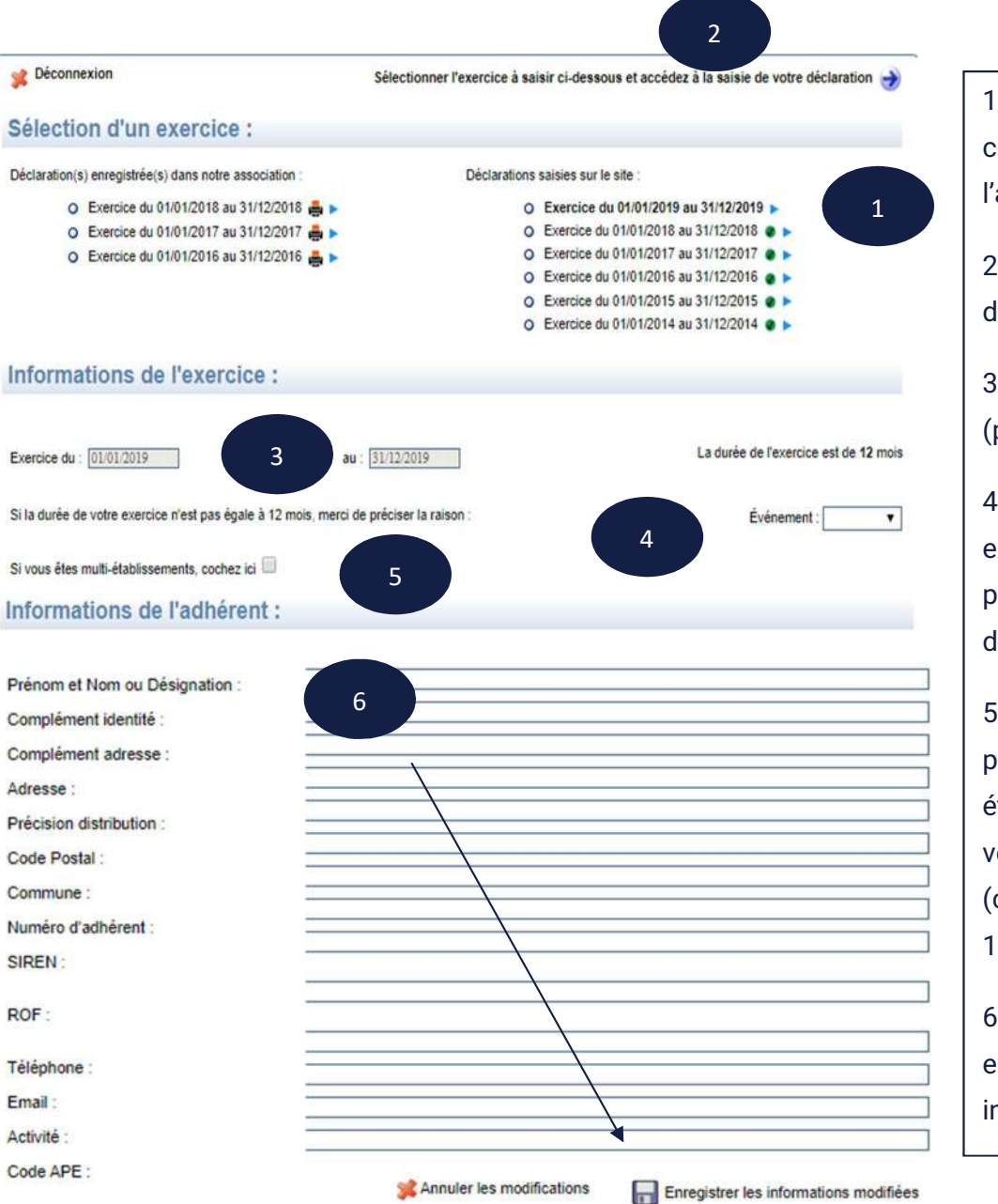

1. L'exercice par défaut est celui en gras. Sélectionnez l'année de l'exercice à saisir.

2. Accédez à la saisie de votre déclaration 2035.

3. Période de l'exercice (possibilité de la changer).

4. Possibilité d'indiquer s'il existe un évènement particulier : Cessation ou décès.

5. Case à cocher si vous possédez plusieurs établissements dans lesquels vous exercez votre activité (concerne la déclaration 1330-CVAE).

6. Vérifiez, modifiez et enregistrez si nécessaire vos informations personnelles.

Souhaitez vous sauvegarder les informations ?<br>serez redirigé vers la saisie de votre déclaration fiscale. Vous serez redirigé Valider Annuler

# Après validation ou accès direct à la saisie, vous arriverez sur la première page de la déclaration 2035 ainsi que sur les différentes annexes détaillées ci-après.

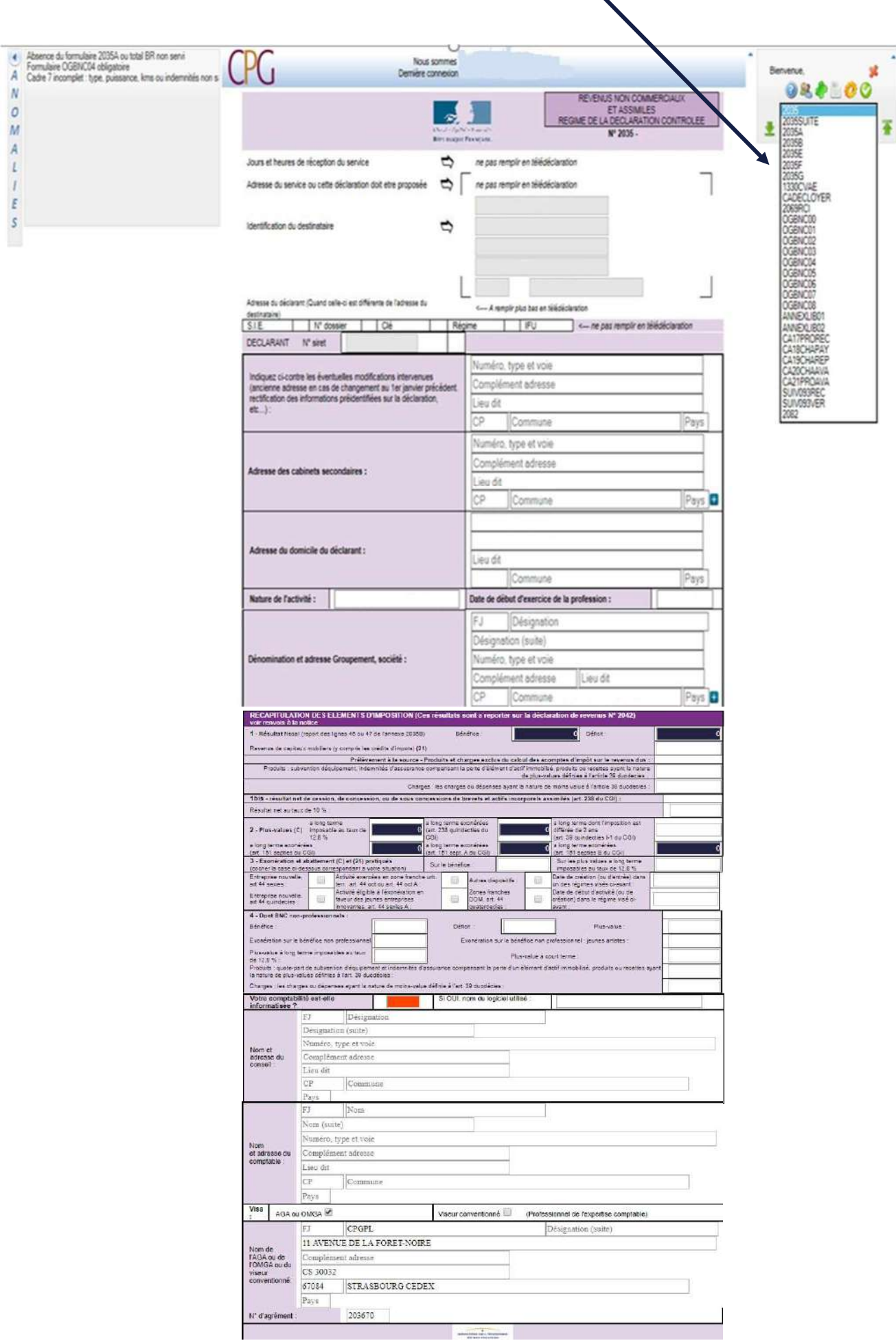

# Pictogrammes du menu général

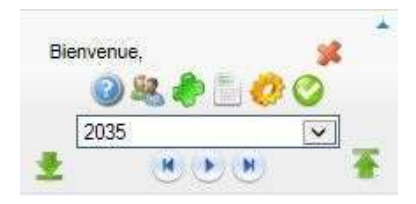

Vous avez la possibilité de déplacer le bloc de pictogrammes si vous rencontrez des problèmes de saisie.

Pour déplacer le bloc, glissez le curseur de la souris dessus jusqu'à ce qu'il change de forme comme ceci ver glissez-le (tout en gardant le bouton appuyé sur la souris) à une autre extrémité de l'écran.

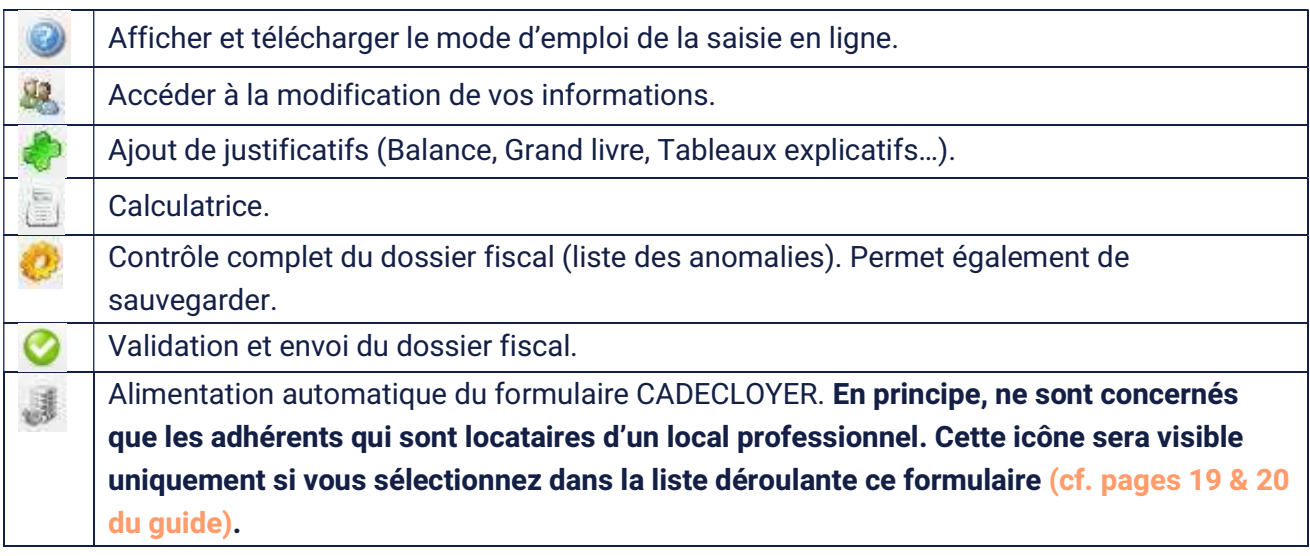

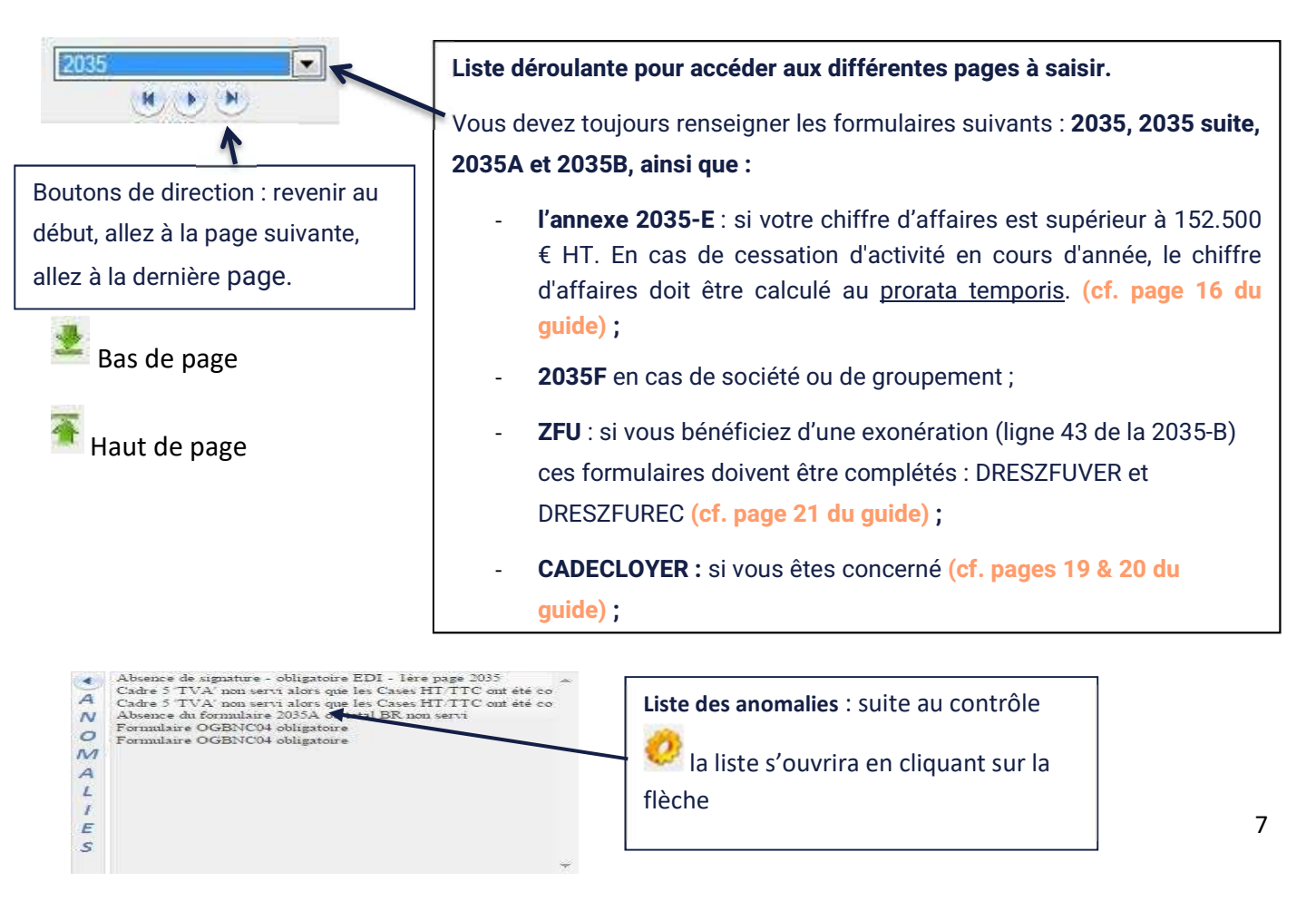

# Rappels d'aide à la saisie en ligne de votre déclaration 2035 et ses annexes

### Sauvegarde

La sauvegarde se fait automatiquement mais vous avez la possibilité de sauvegarder en cours de saisie en cliquant sur  $\mathbb{C}$  qui effectue un contrôle de votre déclaration et une sauvegarde de votre saisie.

Vous n'êtes pas obligé de terminer votre saisie, vous pouvez y revenir autant de fois qu'il le faut avant de faire l'envoi au Centre.

### **Dates**

Toutes les dates sont à saisir au format : JJ/MM/AAAA

### Zones

Les zones grisées sont automatiquement alimentées et vous ne pouvez pas y accéder (ex. bénéfice et déficit).

### Rajout d'une ligne

L'icône **+** que vous pouvez trouver en fin de certaines zones signifie que vous avez la possibilité de rajouter une ligne en cliquant dessus.

### Rappel des règles d'arrondis

Tous les montants doivent être arrondis à l'euro le plus proche. La fraction d'euro égale à 0,50 est comptée pour 1.

### Erreur

Si vous avez saisi une mauvaise information, la zone apparaît en couleur rouge.

### Formulaire répétable

Certains formulaires comme l'OGBNC 07 sont répétables. Pour rajouter un formulaire cliquez

sur qui se trouve sur votre barre d'icônes.

# Première page de la 2035

### Comment renseigner les informations ?

### Cadre 1 de la déclaration 2035 : Prélèvement à la source

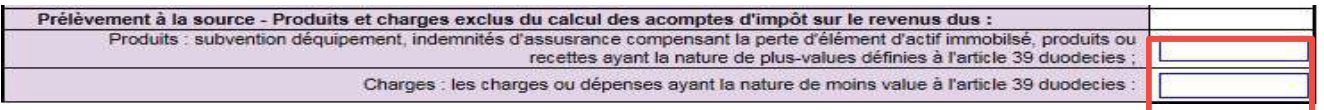

Le montant de certains produits et des plus-values et moins-values à court terme, pris en compte pour la détermination du résultat 2023, est exclu du calcul des acomptes exigibles de janvier à août 2024.

Les montants suivants doivent donc être reportés dans le cadre 1 de la 2035 et dans des cases spécifiques de la déclaration n° 2042C Pro :

Produits/revenus exceptionnels : indiquer les plus-values à court terme (ligne 35 de la 2035-B), les subventions d'équipement et indemnités d'assurance compensant la perte d'un élément de l'actif immobilisé (ligne 1 ou 6 gains divers de la 2035-A).

Ces sommes doivent également être reportées sur votre déclaration 2042C PRO, cases 5XP à 5ZQ (BNC professionnel), ou cases 5XY à 5ZW (BNC NON professionnels).

Charges/pertes exceptionnelles : indiquer les moins-values à court terme (ligne 42 de la 2035-B).

Ces sommes doivent également être reportées sur votre déclaration 2042C PRO, cases 5XH à 5ZL (BNC professionnel), ou cases 5VM à 5ZZ (BNC NON professionnels).

### Cadre Comptabilité Informatisée de la déclaration 2035

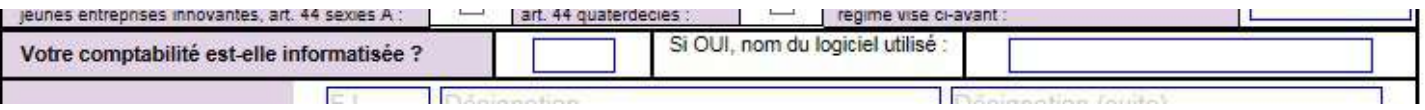

Remplir **obligatoirement** la cellule « Votre comptabilité est-elle informatisée ? » par OUI ou NON

Si vous avez répondu OUI à la question vous devez compléter obligatoirement la cellule « Si OUI, nom du logiciel utilisé »

### Cadre 4 de la déclaration 2035 : BNC non professionnel

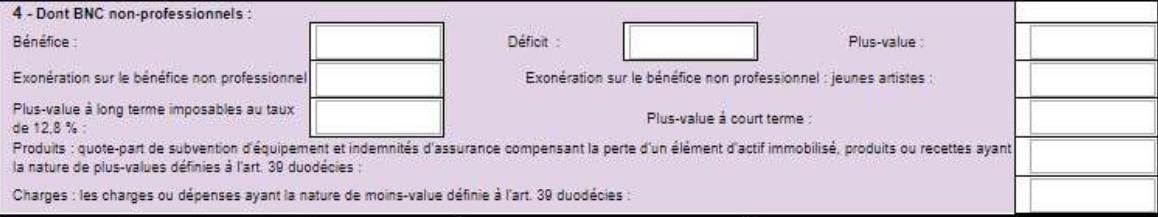

Ce cadre concerne uniquement les professionnels qui perçoivent des BNC NON PROFESSIONNELS et permet de préremplir la déclaration de revenus complémentaires 2042C-PRO. Il convient d'y indiquer les bénéfices, déficits, et plus-values, ainsi que pour la part NON professionnelle des bénéfices, les éventuelles exonérations et plus-values.

A NOTER : Pour les BNC PROFESSIONNELS, il convient de vérifier le montant pré-rempli des revenus tirés de votre activité figurant sur la déclaration comlémentaire 2042 C-PRO.

### Cadre III « Répartition des résultats entre les associés » déclaration 2035 Suite

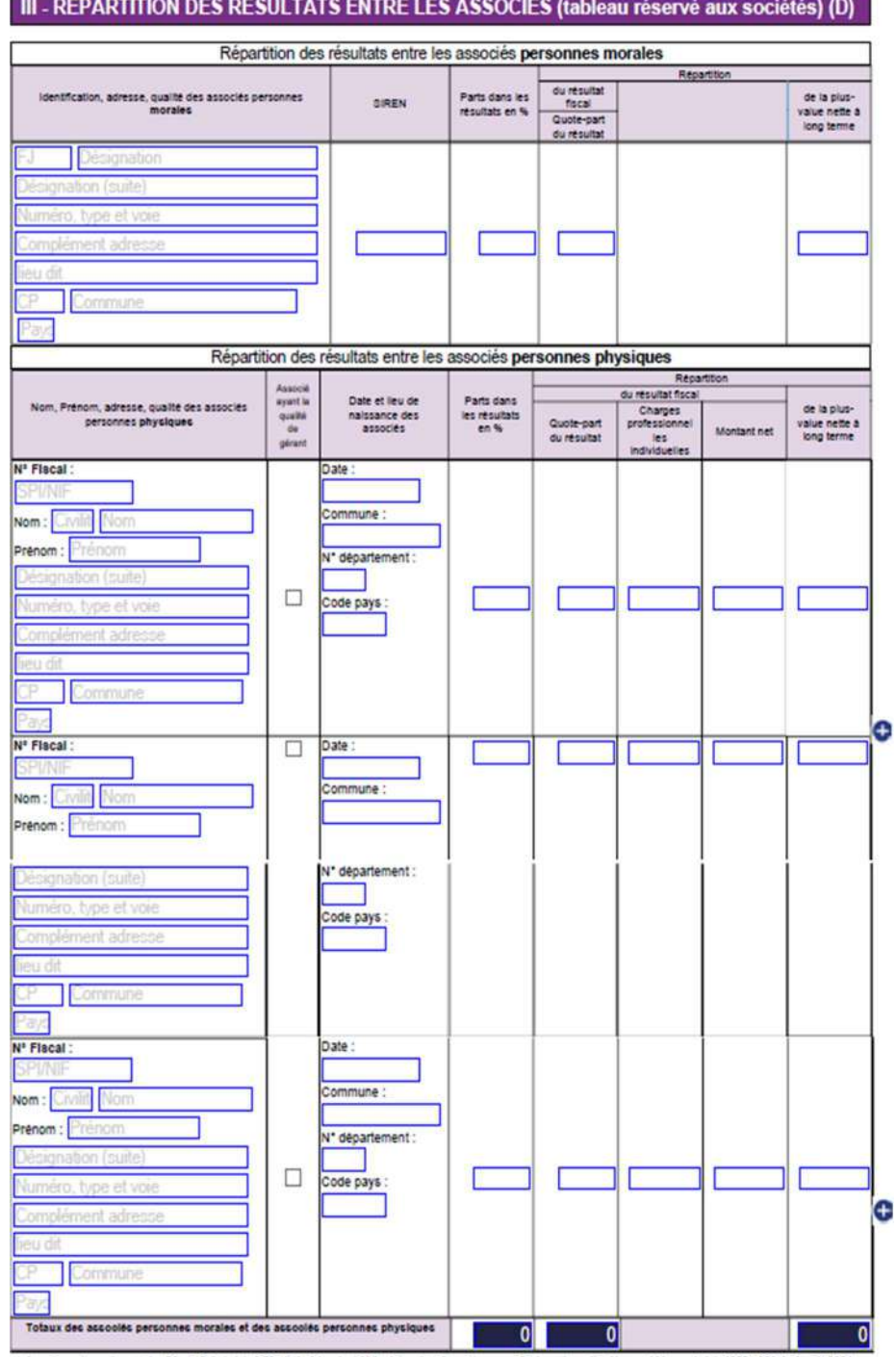

Séparation du tableau de répartition des résultats en un tableau pour les associés « personnes morales » et un tableau pour les associés « personnes physiques ».

Dans le tableau des associés « personnes physiques », les noms et prénoms doivent figurer dans 2 zones distinctes et sont obligatoires, la date et le lieu de naissance sont aussi obligatoires, et une zone « numéro fiscal » a été créée.

### OG ID 00 Cadre attestation

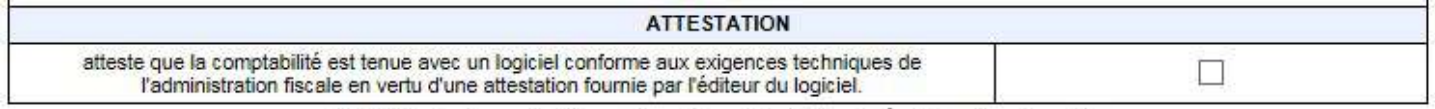

En cochant cette case vous attestez que votre comptabilité est tenue avec un logiciel conforme aux exigences techniques de l'administration fiscale. Cela vous évite de nous fournir une attestation de votre éditeur de logiciel.

# Page 2035-suite

## Comment renseigner le tableau des immobilisations ?

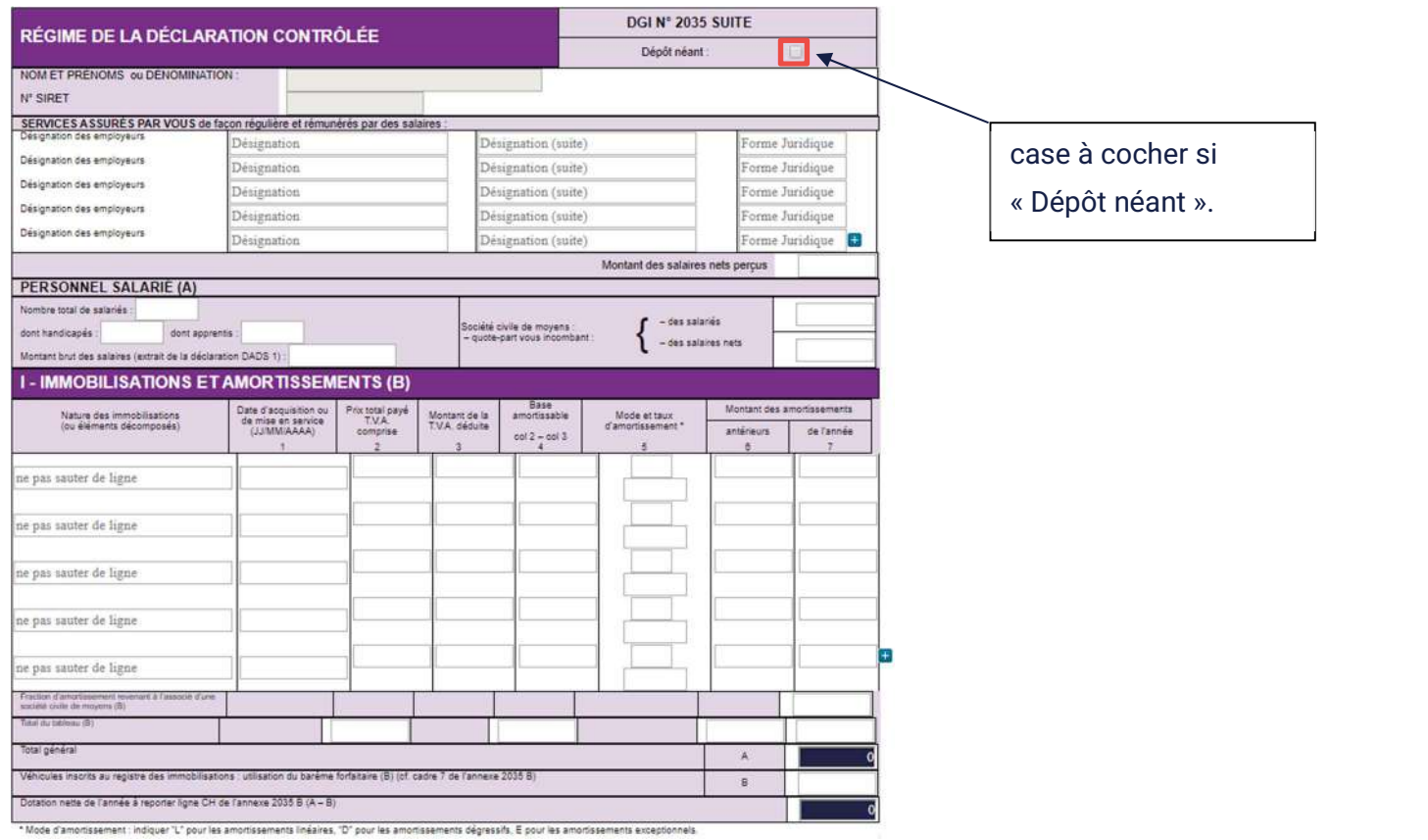

Absence d'immobilisations : Cochez la case « Dépôt néant » si vous n'avez aucune immobilisation.

Première année : vous devez compléter l'ensemble des colonnes (nature, date, tva…).

Les années suivantes : les données que vous avez saisies sur le tableau des immobilisations de l'année N-1 sont automatiquement reportées. Il vous restera à compléter, en dehors des acquisitions de l'année, les amortissements antérieurs et la dotation de l'année (n'indiquez pas de signe % au niveau des taux d'amortissements).

A noter : la dotation doit être calculée au prorata temporis lorsque l'acquisition ou la cession a lieu en cours d'année.

Toutes les dates sont à saisir au format : JJ/MM/AAAA

Les sommes ou modifications apportées doivent **obligatoirement** être validées avec la touche « Entrée » ou « Entr » du pavé numérique.

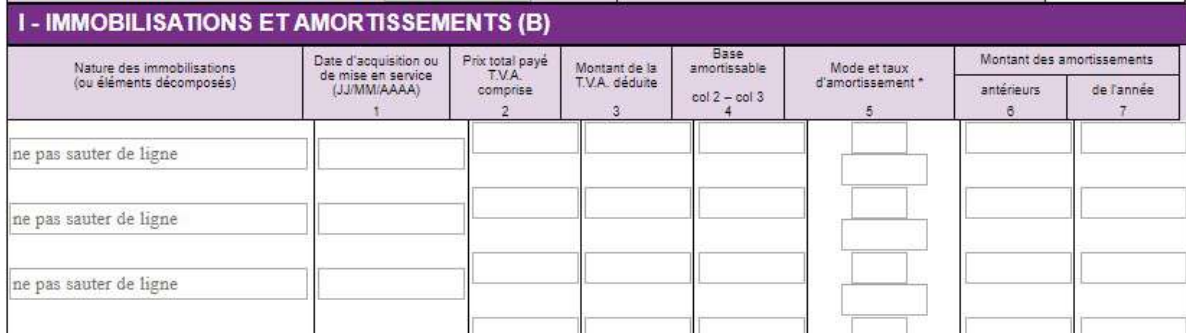

# PAGE 2035-A

### Comment renseigner le cadre 1 ?

La première année il convient de renseigner les cases « mode de comptabilité », l'assujettissement ou non à la TVA…

Les années suivantes le cadre 1 de la 2035-A est automatiquement renseigné si une déclaration a été déposée au CPG l'année N-1 : mode de comptabilité, assujettissement ou non à la TVA, année d'adhésion à l'association. Vérifiez malgré toutes ces informations.

NO 2025 A

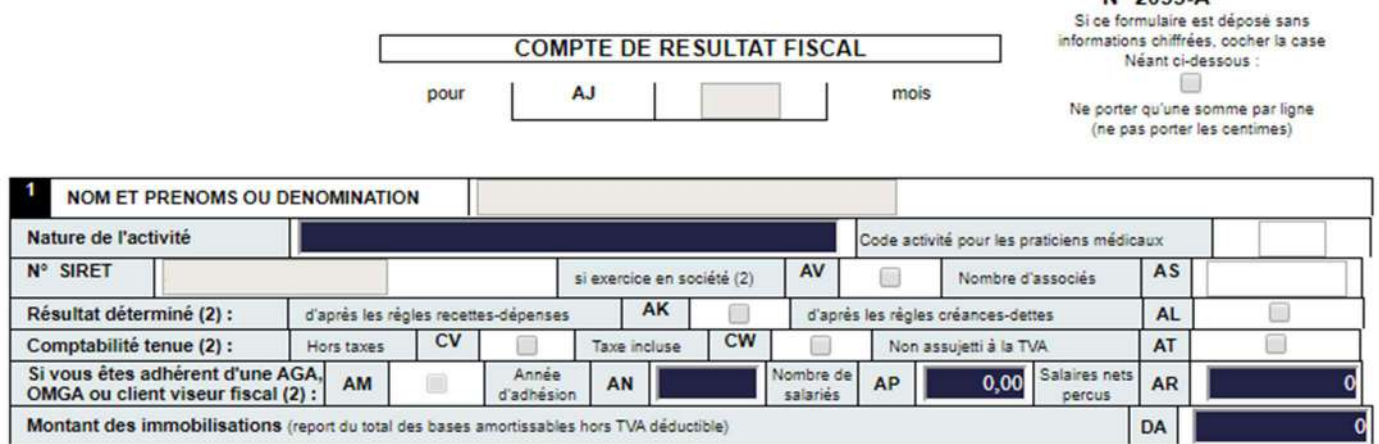

Si vous n'êtes pas assujetti à la TVA, cochez uniquement la case AT du cadre 1 de la déclaration.

### Comment renseigner la ligne 23 « Frais de véhicules » ?

Si vous avez opté pour les frais réels vous devez uniquement renseigner la ligne 23 sans cocher la case « si évaluation forfaitaire ». Par ailleurs, vous devez également compléter l'OGBNC 01 « véhicules utilisés à titre professionnel » (cf. page 24 du guide).

Si vous avez opté pour les indemnités kilométriques, vous devez cocher la case « si évaluation forfaitaire », la ligne frais de véhicules n'est pas à saisir.

Le montant sera automatiquement alimenté par la saisie du tableau cadre 7 de la déclaration 2035-B.

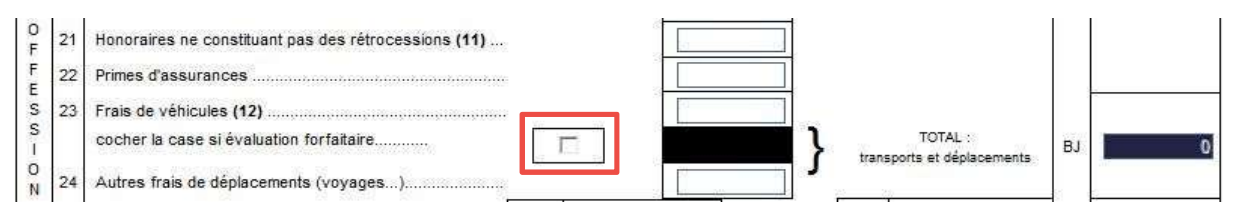

#### Cadre 7 de la 2035-B : vous devez indiquer les mentions suivantes :

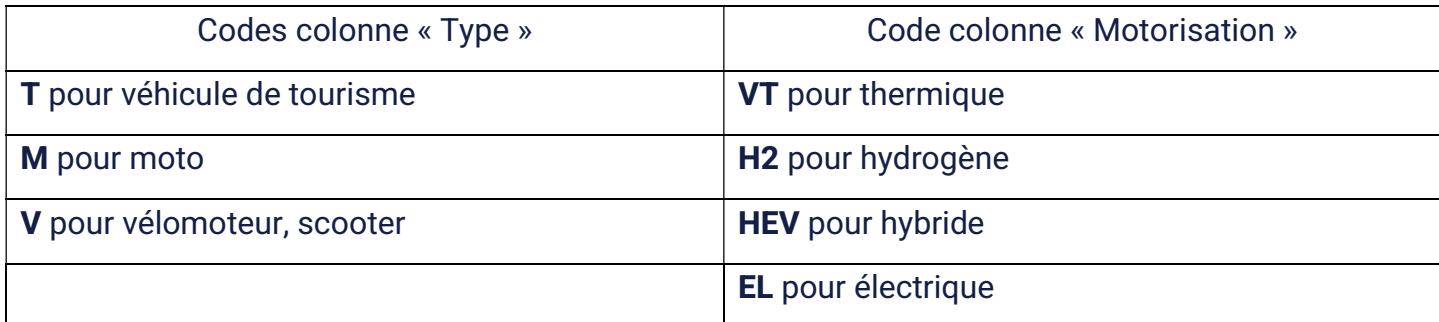

- Colonne puissance fiscale ne pas rajouter « cv »
- Cocher la case barème BNC ou BIC
- Type de carburant à indiquer *uniquement* si le barème BIC est coché
- Saisir le kilométrage professionnel
- Saisir le montant des indémnités kilométriques déductibles

Le tableau de calcul des frais forfaitaires est repris s'il a été servi en N-1. Il vous restera à compléter le nombre de kilomètres parcourus et le montant à déduire.

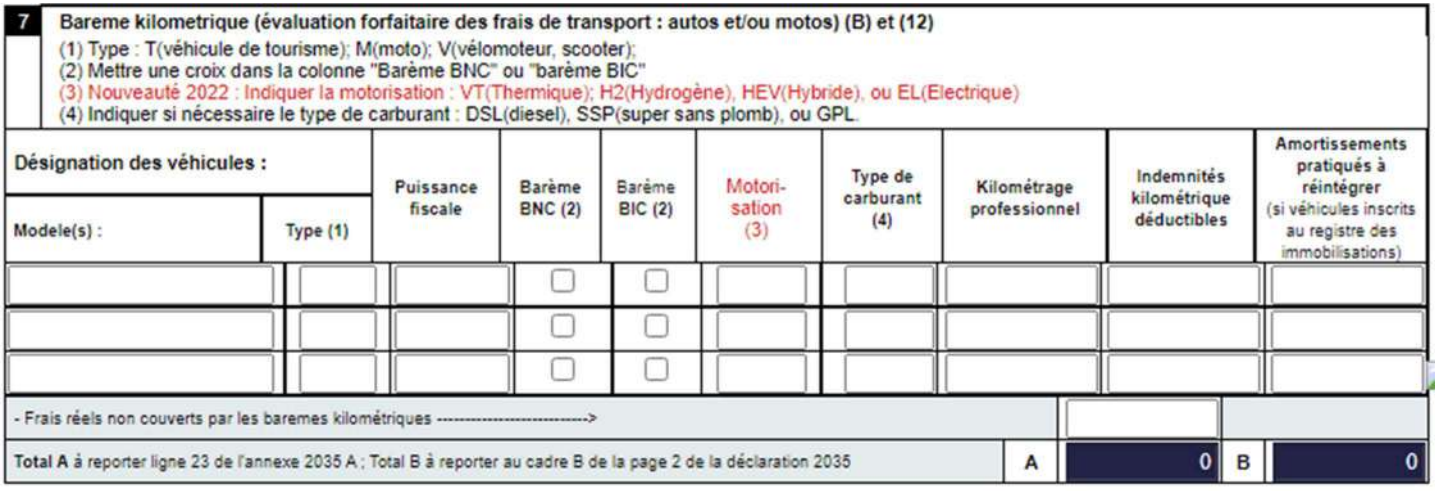

# Comment renseigner la ligne 25 de la déclaration 2035-A « Charges sociales personnelles »

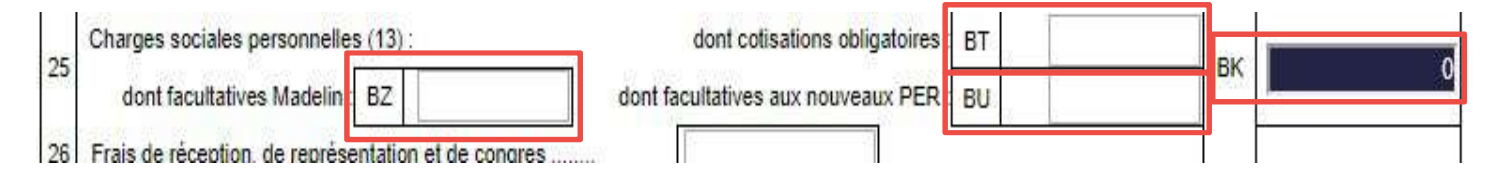

Vous devez ventiler vos charges sociales personnelles comme suit :

- Case **BT** : cotisations sociales obligatoires
- Case BZ : cotisations facultatives « Madelin »
- Case **BU** : cotisations facultatives aux nouveaux plans d'épargne retraite

Le total sera reporté automatiquement en case BK

## Comment renseigner les lignes 6 « Gains divers » et 32 « Pertes diverses » ?

Ces zones sont grisées, donc inaccessibles (voir images ci-dessous).

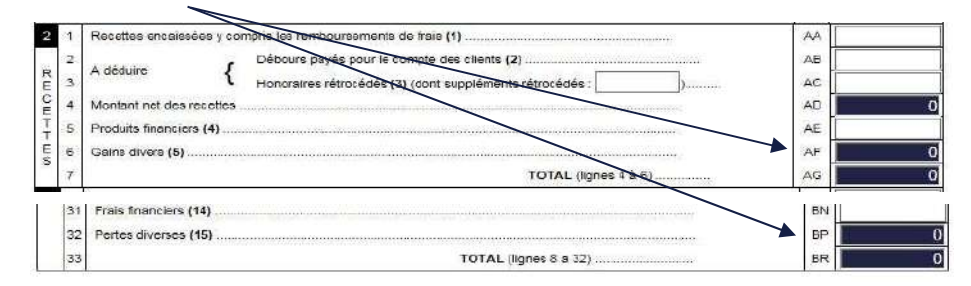

Pour les renseigner, cliquez par exemple dans la zone grisée AF (pour les gains divers), pour accéder aux extensions qui sont en bas de page. Complétez le libellé et le montant. Ce dernier se reportera automatiquement.

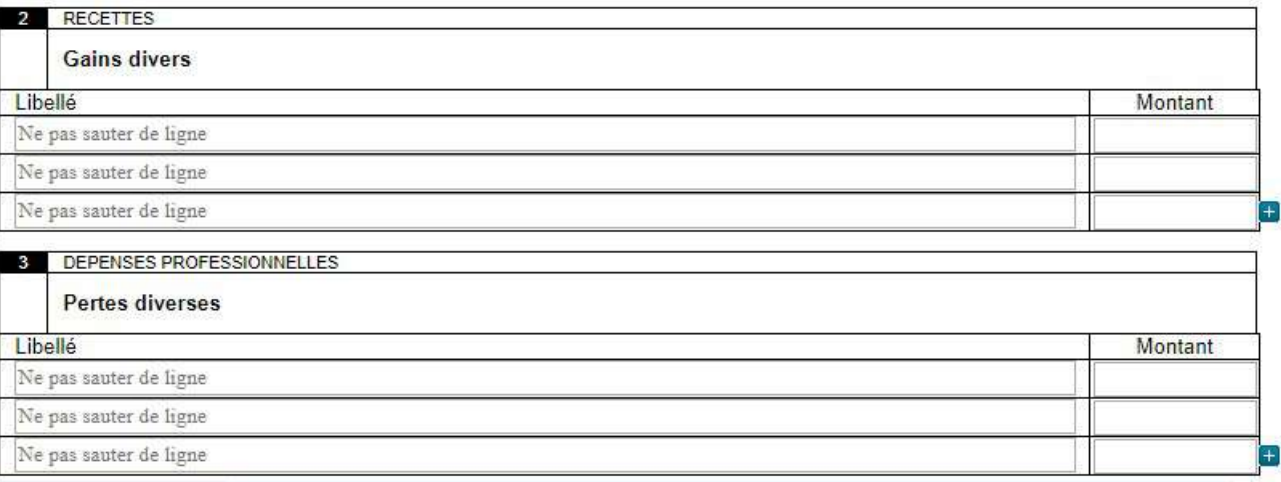

Lorsque les extensions sont complétées, utilisez l'ascenseur pour afficher et vérifier la ou les cases

correspondantes aux extensions. S'il n'y a pas assez de lignes cliquez sur **the pour en ajouter autant** que vous en avez besoin.

# PAGE 2035-B

### Comment renseigner la ligne 36 « Divers à réintégrer » ?

La méthode est identique à celle des lignes 6 « gains divers » et 32 « pertes diverses » de la 2035-A. Cliquez dans la zone grisée CC pour accéder à l'extension qui est en bas de page. Complétez le libellé et le montant. Ce dernier se reportera automatiquement. Montant à reporter sur l'OGBNC 03 (cf. page 25 du guide).

## Comment renseigner la ligne 43 « Divers à déduire » ?

La méthode est identique à celle des lignes 6 « gains divers » et 32 « pertes diverses » de la 2035-A. Cliquez dans la zone grisée CL pour accéder à l'extension qui est en bas de page. Complétez le libellé et le montant. Ce dernier se reportera automatiquement.

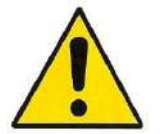

RAPPEL - DIVERS A DEDUIRE (LIGNE 43) : LES CASES CS à CQ NE SONT PAS A REPORTER DANS L'EXTENSION

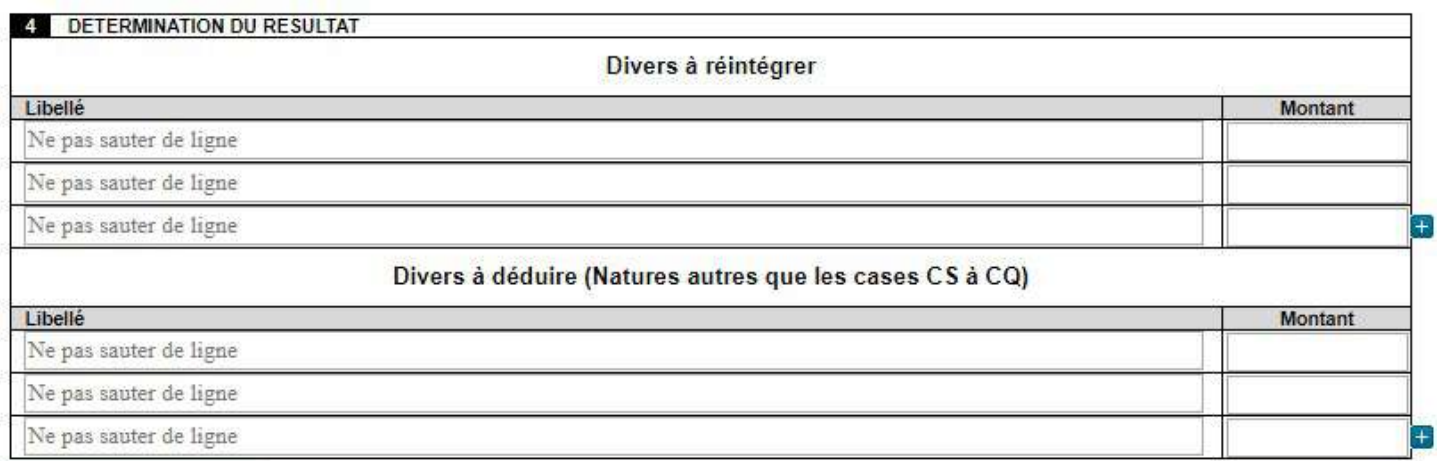

# Déclarations annexes

### Comment renseigner la déclaration 2035-E ?

Cette annexe doit être obligatoirement remplie si votre chiffre d'affaires est supérieur à 152.500 €

#### hors taxe.

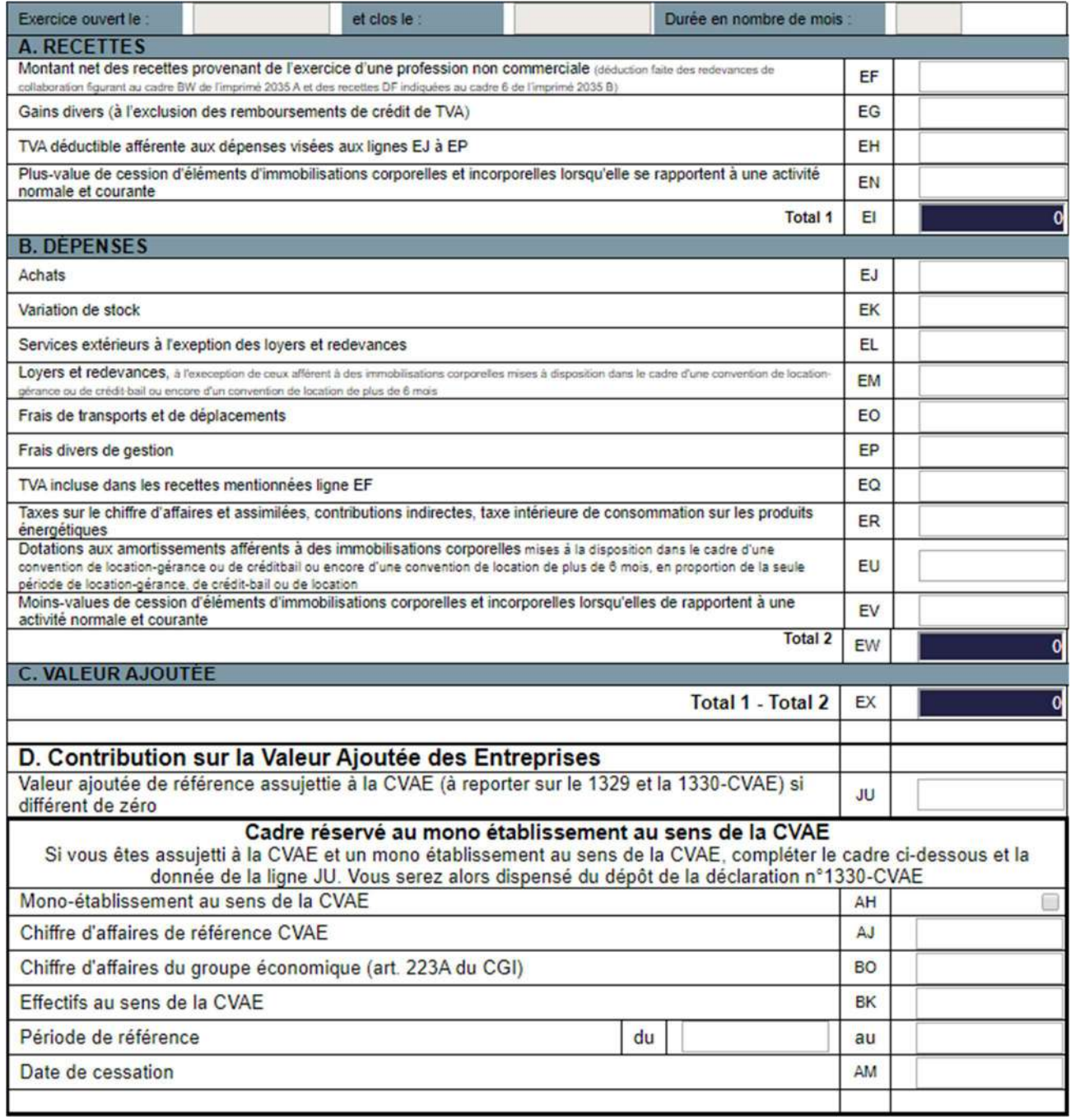

### ATTENTION : Pensez à cocher la case AH si vous êtes mono-établissement, cela vous permettra d'être dispensé du dépôt du formulaire 1330 CVAE.

Nous vous rappelons également, qu'en cas de cessation d'activité en cours d'année, le chiffre d'affaires de référence doit être calculé au **prorata temporis** (cf. guide fiscal 2024 § 700).

# Comment renseigner la déclaration 1330 CVAE ?

**DECLARATION DE LA VALEUR AJOUTEE ET DES EFFECTIFS<br>ELEMENTS DE REPARTITION DE LA COTISATION SUR LA<br>VALEUR AJOUTEE DES ENTREPRISES)** 

DGFIP N° 1330-CVAE

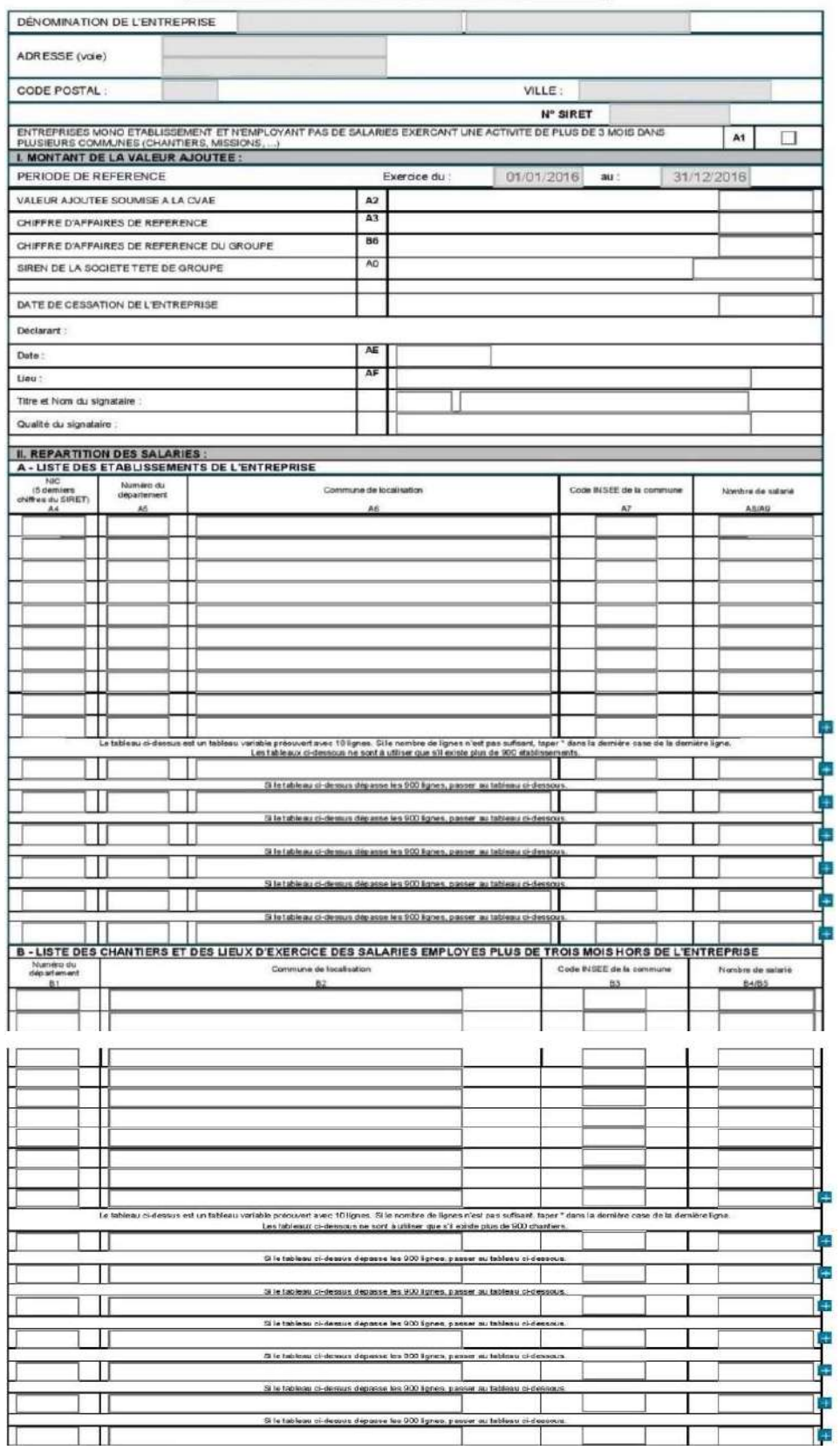

Cette annexe doit être obligatoirement remplie si vous n'avez PAS coché la case AH de la déclaration 2035-E (cf. page 16 du guide)

### Comment renseigner la déclaration 2069-RCI-SD ?

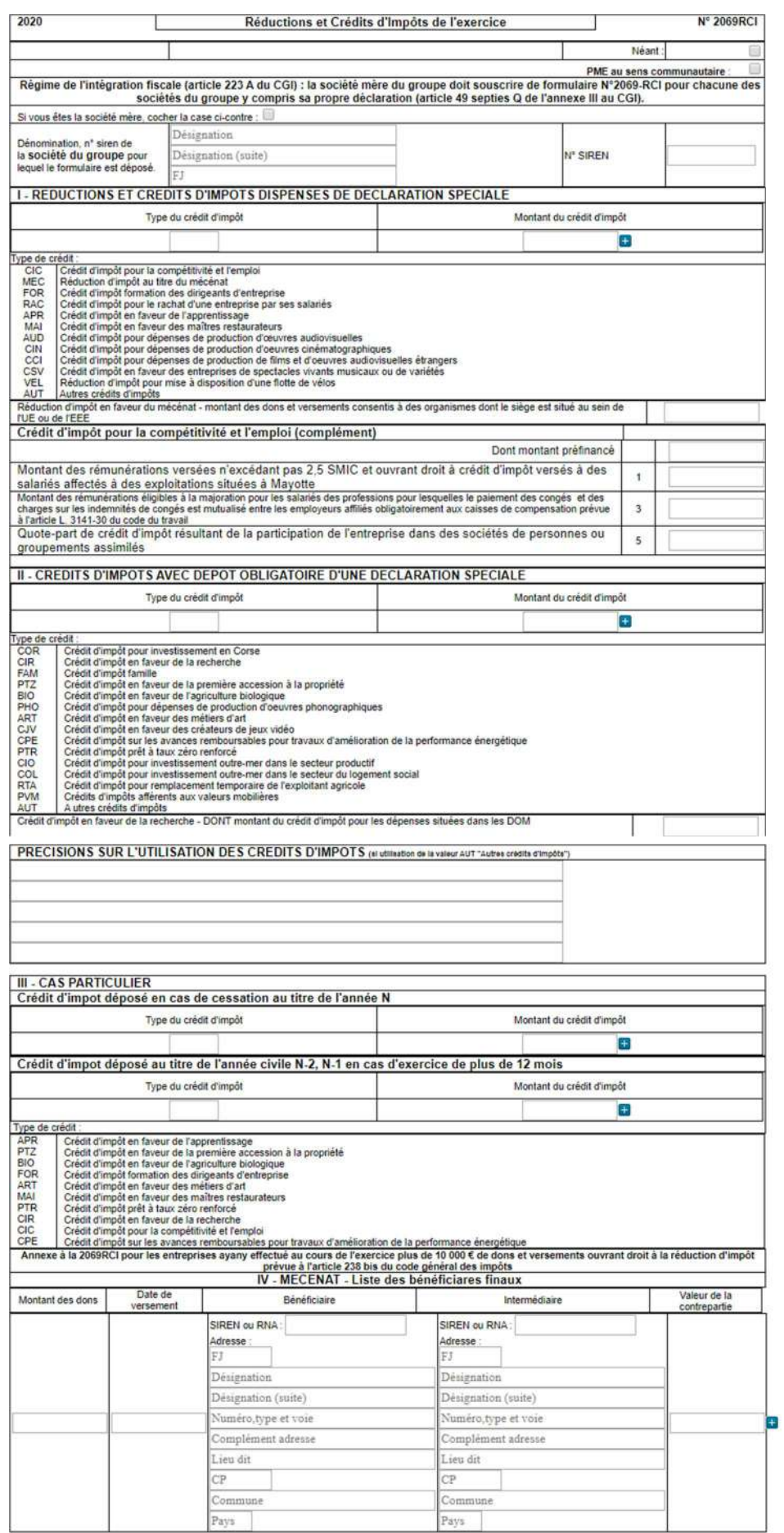

Les entreprises qui ont des réductions et crédits d'impôts au titre de l'exercice doivent remplir la déclaration n° 2069-RCI-SD.

Pour plus de renseignements reportezvous au guide fiscal 2024 page 97 § 398 et suivants.

# Suis-je concerné par le formulaire « CADECLOYER » ?

Dans le cadre de la mise à jour permanente des loyers professionnels, le Centre a récupéré auprès de l'administration fiscale, via la procédure ≪EDIREQUETE≫, les identifiants des locaux professionnels loués afin de les reporter sur la déclaration des loyers (BOI-BIC-DECLA-30-60-30-10- 20140523, n° 235).

### Le formulaire CADECLOYER concerne uniquement les adhérents qui sont locataires d'un local professionnel.

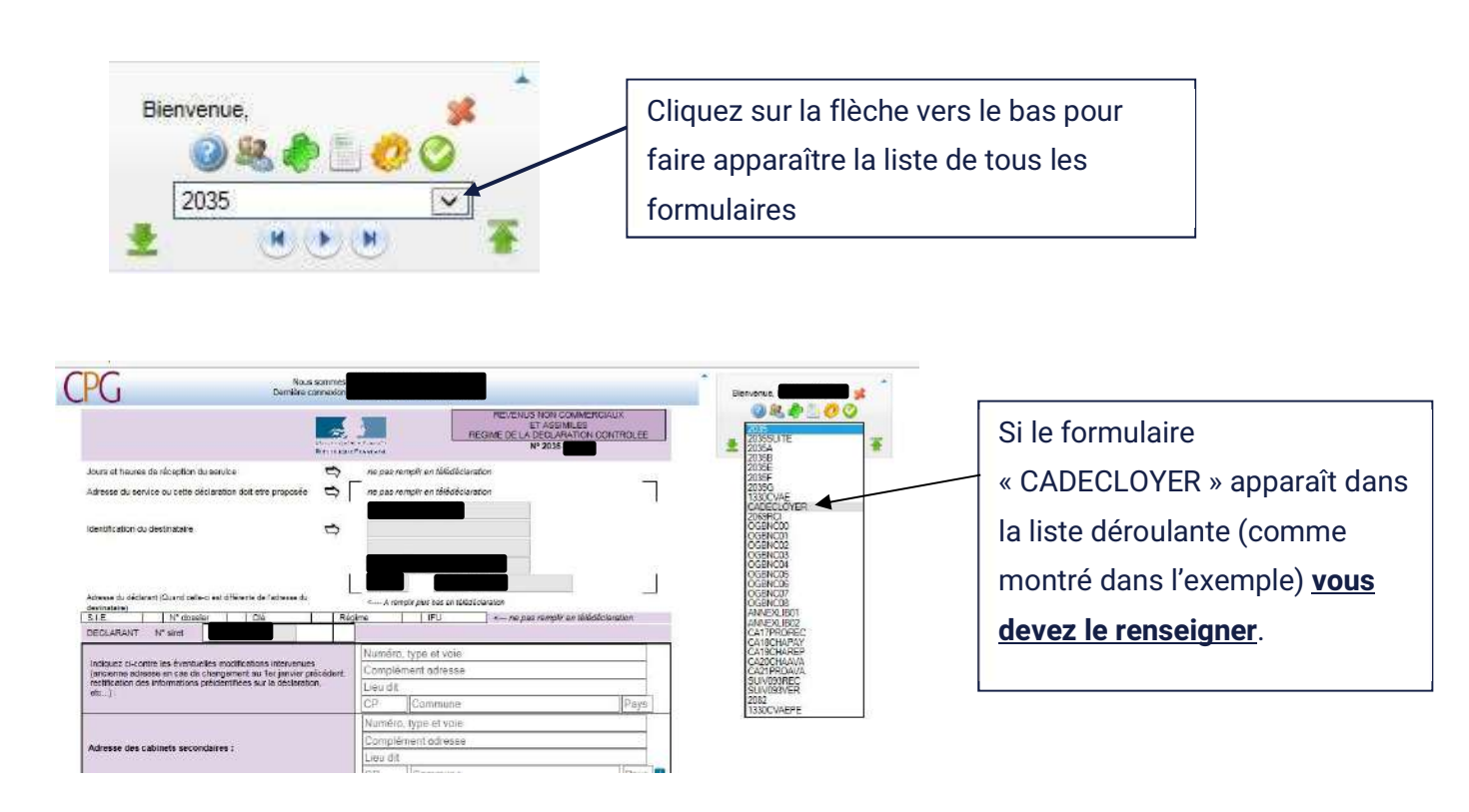

# Comment renseigner le formulaire « CADECLOYER » ?

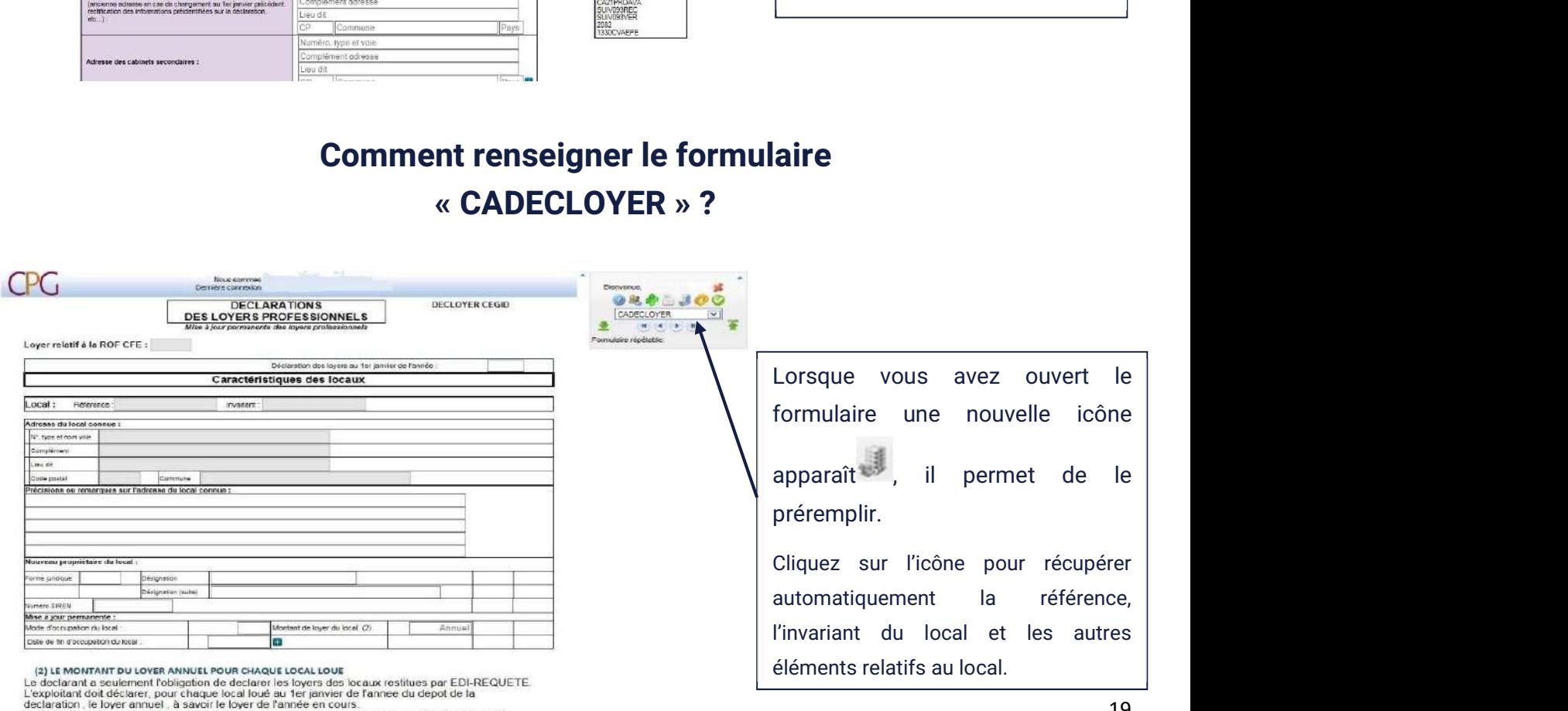

declaration. Le loyer annuel. à savoir le loyer de l'année en cours.<br>Le montant du loyer doit être indique hors taxe, hors charge et pour l'année eivile (du 1er janvier N<br>au 31 décembre N). en 2018 correspond au loyer prévu entre le 1er jenner et le 11 déce

#### Rubriques à compléter obligatoirement :

- 1. Déclaration des loyers au 1<sup>er</sup> janvier : il s'agit de l'année 2024.
- 2. Mode d'occupation du local : Faites votre sélection parmi les situations suivantes :

LOC : vous êtes locataire : dans ce cas vous devrez indiquer le loyer annuel hors charges qui sera versé en 2024.

MLO : local dont les loyers ou redevances acquittés par l'occupant ne reflète pas l'état du marché locatif. C'est le cas si vous avez le statut de collaborateur (dentistes, kinés ...) ou de praticien hospitalier : vous occupez le local mais la redevance est la contrepartie d'une mise à disposition de moyens d'exercice (local, matériel, personnel…). Pas de loyer à saisir.

POC : vous êtes propriétaire du local occupé. Pas de loyer à saisir.

OTG : vous occupez le local à titre gratuit. Pas de loyer à saisir.

LNO : local connu mais non occupé : cas où le local était occupé en 2022 mais n'est plus occupé au 1<sup>er</sup> janvier 2023. Pas de loyer à saisir.

INC : le local restitué est inconnu de l'entreprise. Pas de loyer à saisir.

DIF : il s'agit de cas où un exploitant occupe plusieurs locaux sous un bail unique n'ayant pas la même utilisation, ni la même surface, et pour lesquels la répartition des loyers au prorata de la surface s'avère impossible.

Précisions :

- Associé au sein d'une SCM : indiquez OTG (occupant à titre gratuit)
- Praticien hospitalier ou statut de collaborateur (dentistes, kinés, avocats...) : indiquez MLO
- 3. Montant du loyer du local : uniquement à renseigner si vous êtes locataire (LOC) : indiquez le montant annuel prévisionnel hors taxe, hors charges des loyers pour 2024.

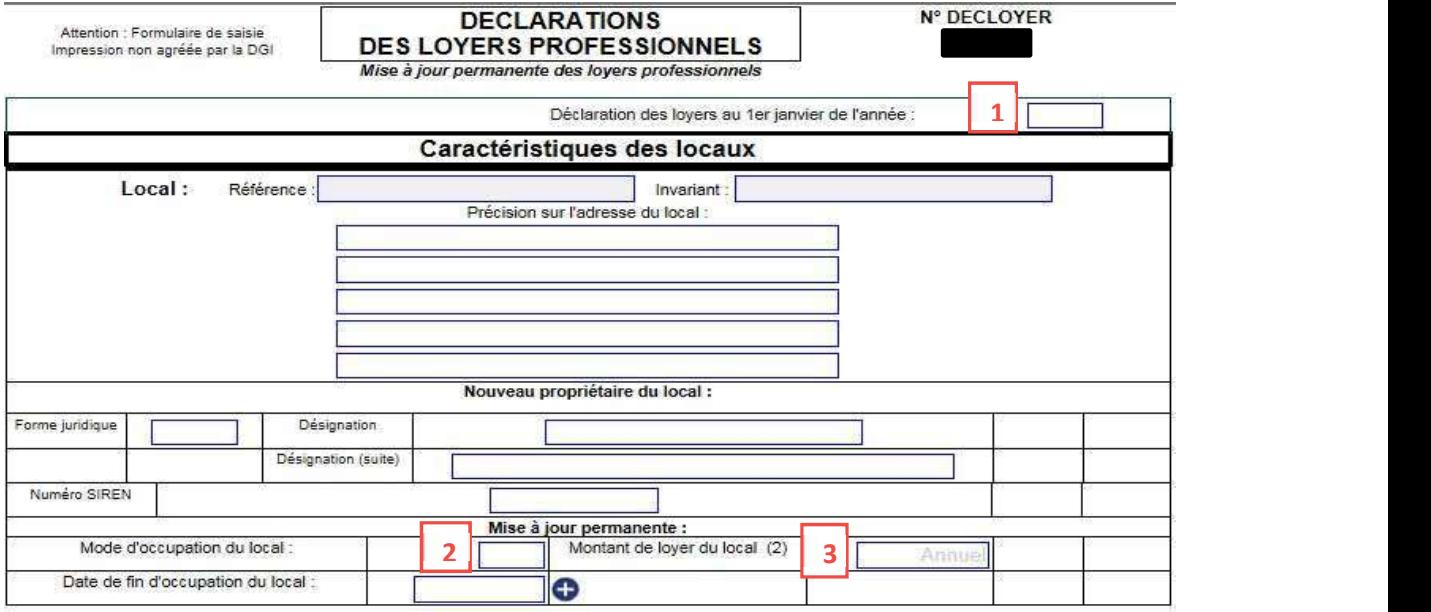

#### (2) LE MONTANT DU LOYER ANNUEL POUR CHAQUE LOCAL LOUE

Le declarant a seulement l'obligation de declarer les loyers des locaux restitues par EDI-REQUETE.

L'exploitant doit déclarer, pour chaque local loué au 1er janvier de l'annee du depot de la declaration, le loyer annuel, à savoir le loyer de l'année en cours. Le montant du loyer doit être indique hors taxe, hors charge et pour l'annee civile (du 1er janvier N au 31 décembre N).

,..<br>Exemple : le loyer à déclarer en **le correspond au loyer entre le 1er** janvier et le 31 décembre

### Comment renseigner les formulaires« ZFU » ?

Les bénéfices provenant des activités professionnelles implantées dans une ZFU peuvent être exonérés d'impôt sur le revenus pendant une première période, puis faire l'objet d'un abattement dégressif pendant une seconde. Si vous êtes concerné par ce dispositif, et avez renseigné la case CS « exonération sur le bénéfice zone franche urbaine territoire entrepreneur » de la ligne 43 « divers à déduire » de la 2035-B, les formulaires DRESZFUREC et DRESZFUVER doivent être complétés. Ils reprennent les éléments ayant permis au calcul de l'exonération appliquée (montant et pourcentage du chiffre d'affaires réalisé en zone, bénéfice susceptible d'être exonéré…).

IMPORTANT : Nous vous rappelons que ces formulaires doivent impérativement être télétransmis avec la liasse fiscale. S'ils font défaut l'administration fiscale est en droit de remettre en cause l'exonération.

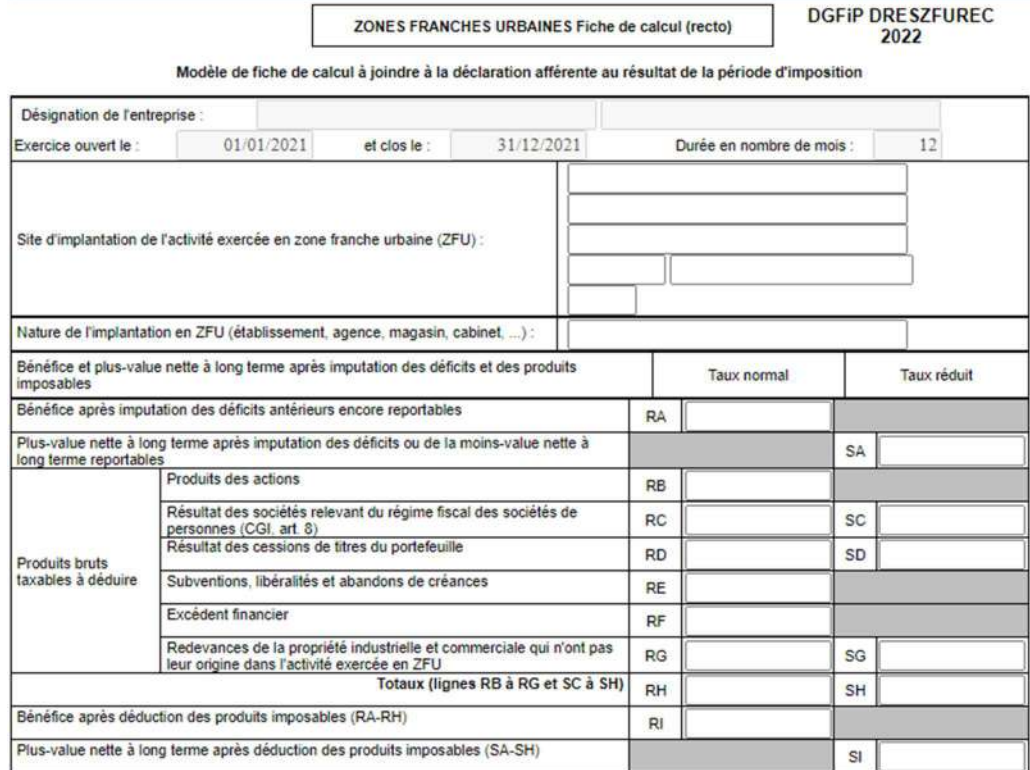

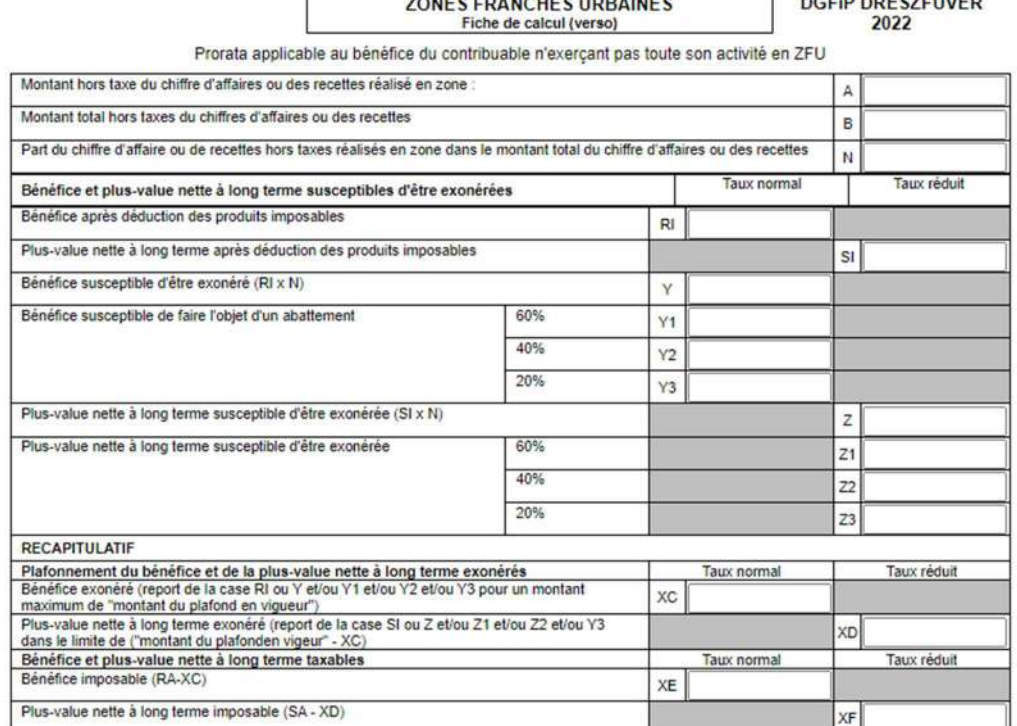

# Informations concernant les tableaux OGBNC

## Récapitulatif des tableaux OGBNC à compléter pour le CPG

Après la saisie de la déclaration proprement dite, vous devrez compléter les tableaux OGBNC à sélectionner dans le menu déroulant.

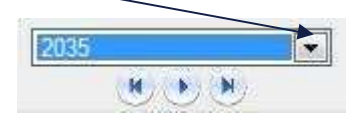

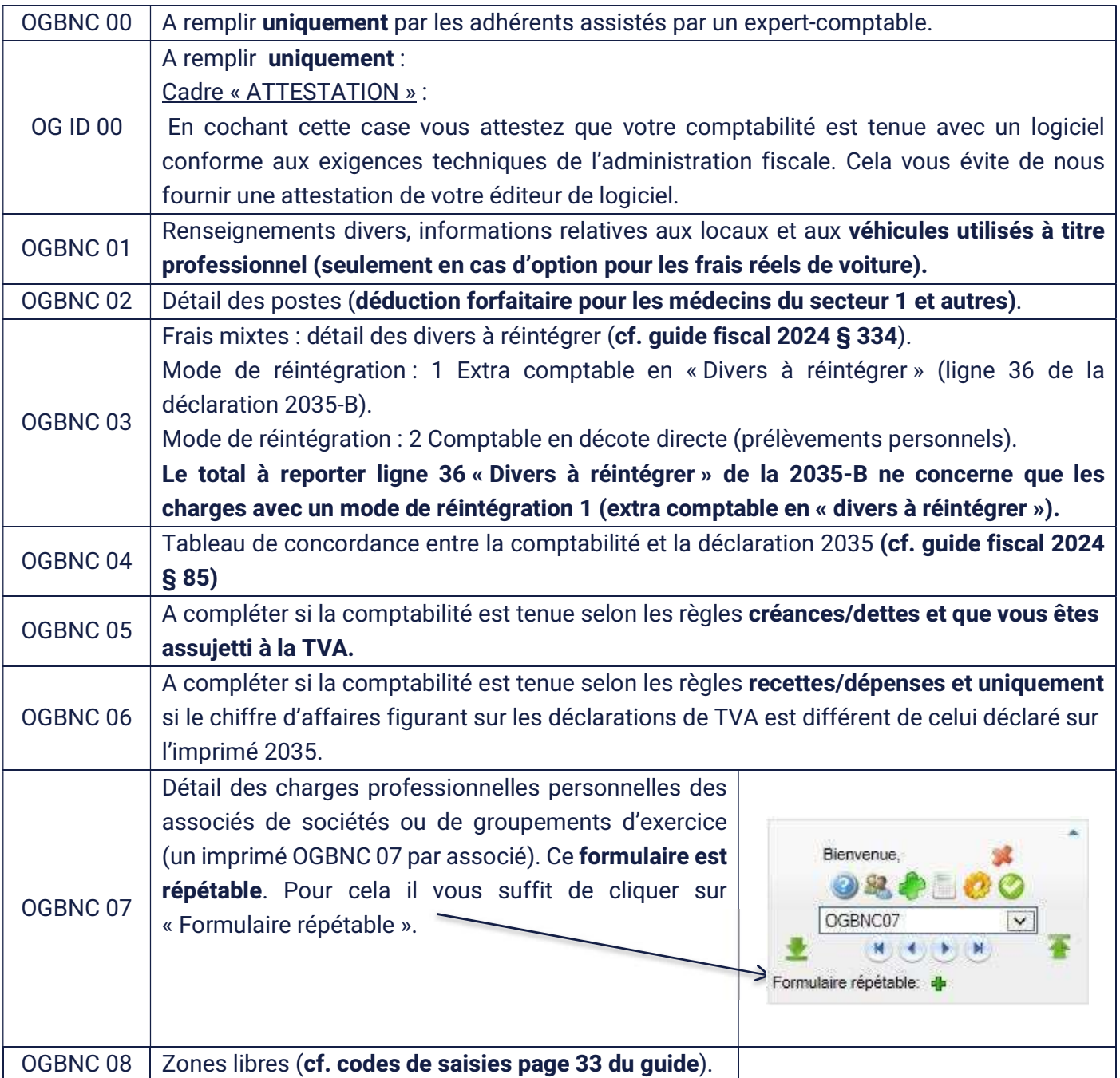

# Ces formulaires sont détaillés ci-après.

### Comment renseigner l'OG ID 00 : Données d'identification ?

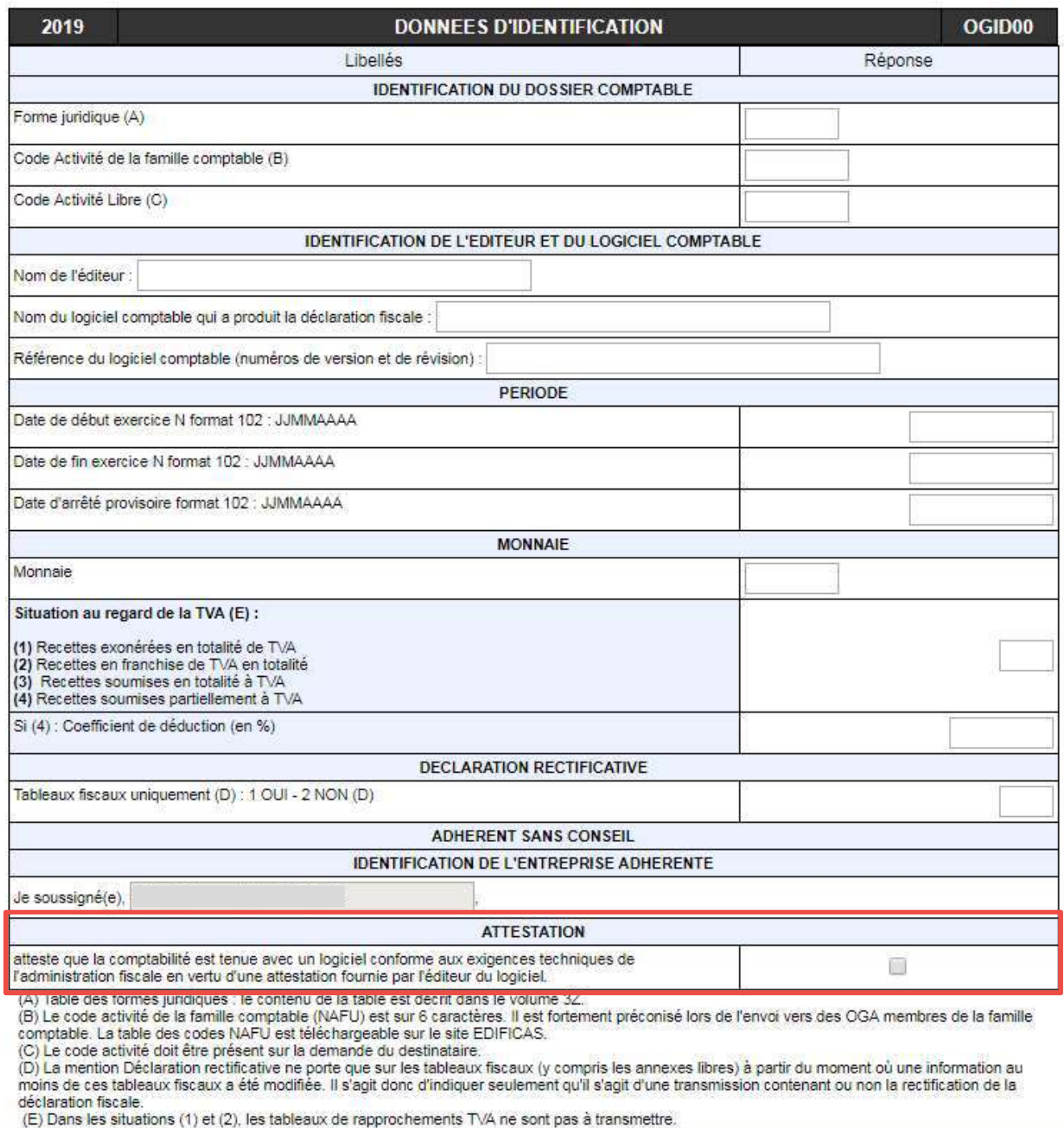

#### Cadre Attestation :

Si vous avez indiqué sur la première page de la 2035 que votre comptabilité est informatisée, en cochant cette case vous attestez que votre logiciel de comptabilité est conforme aux exigences techniques de l'administration vous dispensant de nous envoyer l'attestation de conformité de votre prestataire informatique.

# Comment renseigner l'OGBNC 01 : Informations complémentaires ?

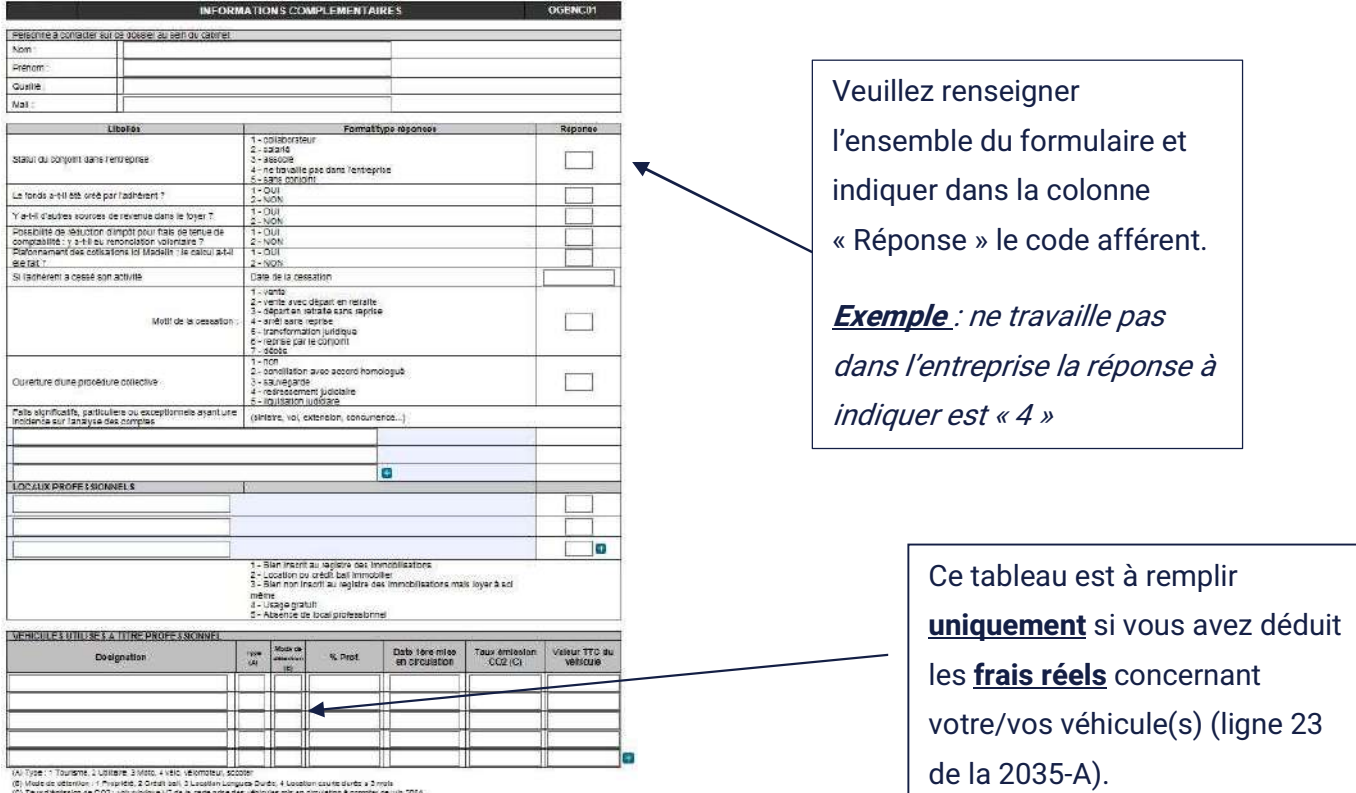

## Comment renseigner l'OGBNC 02 : Détail des postes ?

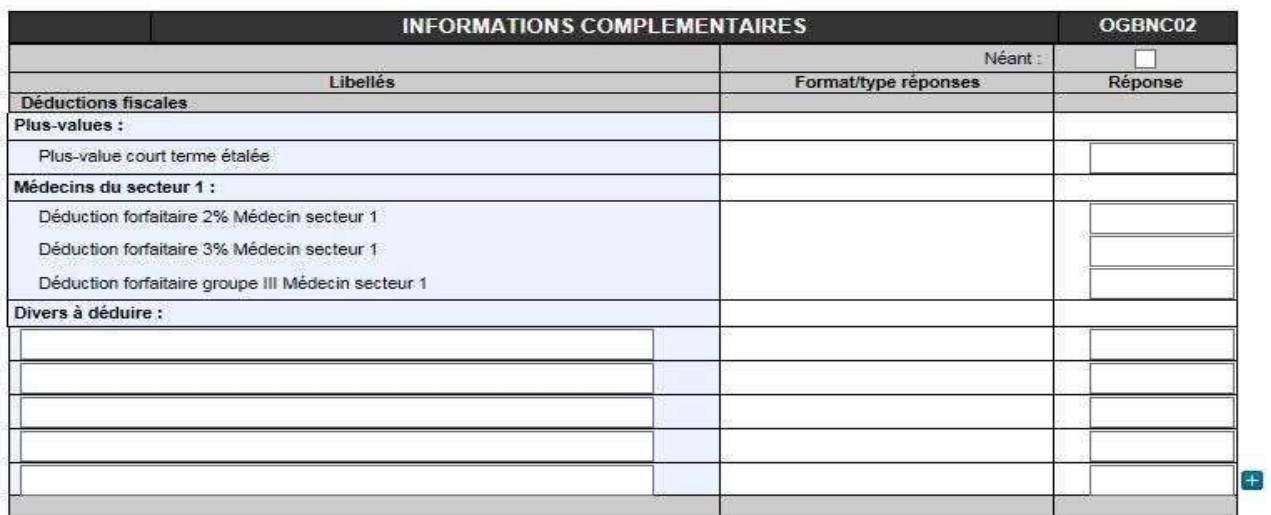

Ce document est à renseigner en cas de dépôt d'une déclaration 2035 papier.

La déclaration 2035 en ligne prévoit une extension pages 2035-A et 2035-B permettant de fournir ces renseignements (cf. page 15 du guide concernant les « Divers à déduire »).

## Comment renseigner l'OGBNC 03 : Frais mixtes – Détail divers à réintégrer ?

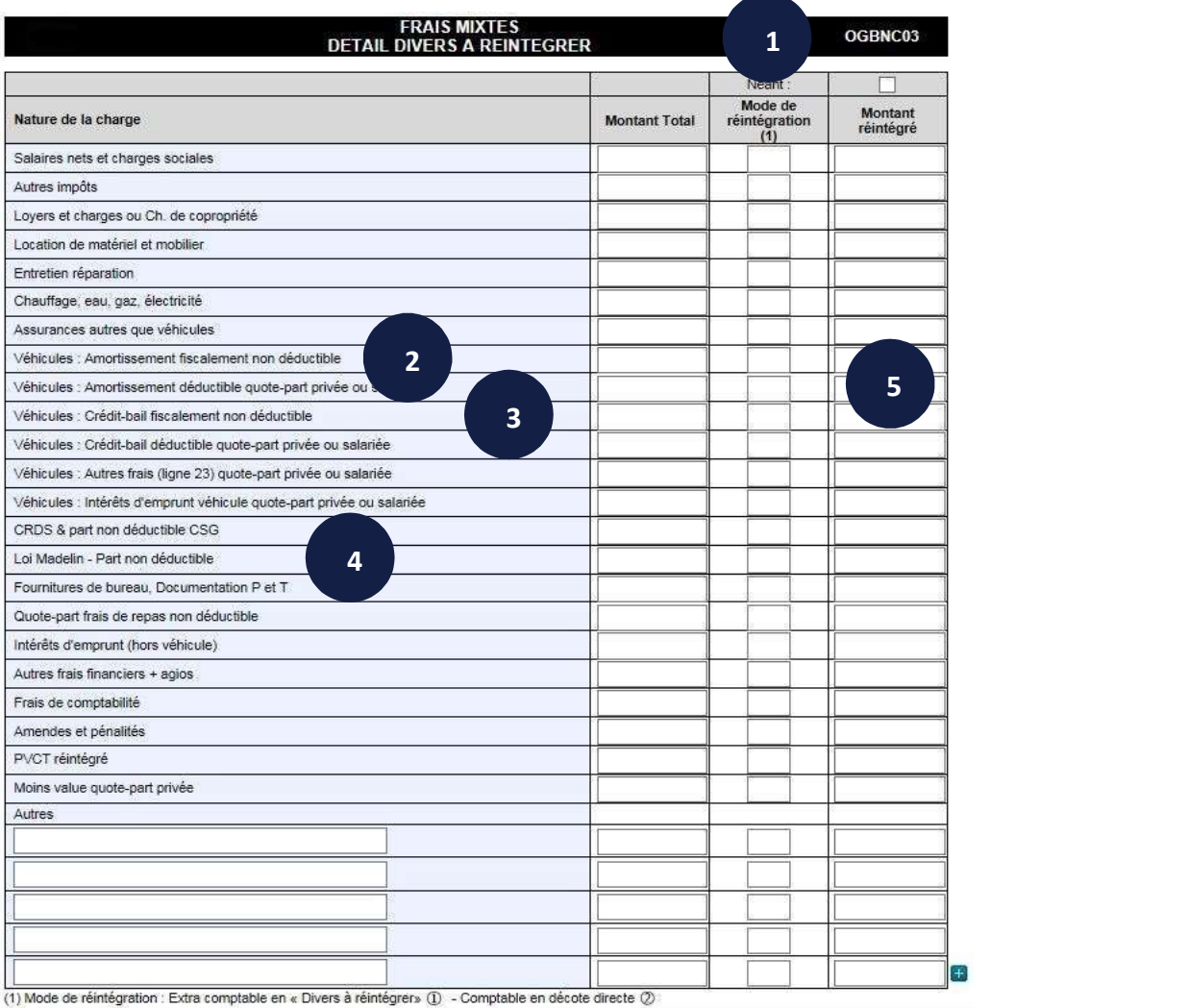

#### Cf. guide fiscal 2024 § 334 & 382

#### (1) Mode de réintégration des dépenses mixtes :

Mode 1 : extra comptable : total de la dépense déduit en charges, puis réintégration de la partie non déductible à la ligne 36 "divers à réintégrer" de la 2035-B

Mode 2 : comptable en décote directe : seule la partie professionnelle est portée en charges (partie non prof comptabilisée en prélèvements personnels)

(2) Prix d'achat TTC (9 900 € ou 18 300 € ou 20 300 € ou 30 000 €) x taux d'amortissement cf. guide fiscal 2024 § 180 (3) Mentionné obligatoirement par la société de crédit-bail sur le contrat de location.

(4) CSG déductible : cf. explications utiles dans le guide fiscal § 336, 3465 & 365 (grilles de calcul de la CSG sur www.centrepluri.fr)

CSG non déductible : deux modes de comptabilisation possibles :

- CSG/RDS non déductible inscrite à la ligne 13 "autres impôts" de la 2035-A et report sur la ligne 36 "divers à réintégrer" de la 2035-B (Mode 1 : extra comptable)

- CSG/RDS non déductible directement comptabilisée en dépenses personnelles, aucun montant ne figure donc sur la déclaration 2035 (Mode 2 : décote directe)

(5) Réintégration (ligne 36/2035-B) : Si le montant réintégré est rempli, il doit obligatoirement y avoir un mode de réintégration. La réciproque est aussi vraie.

# Comment renseigner l'OGBNC 04 : Tableau de passage ?

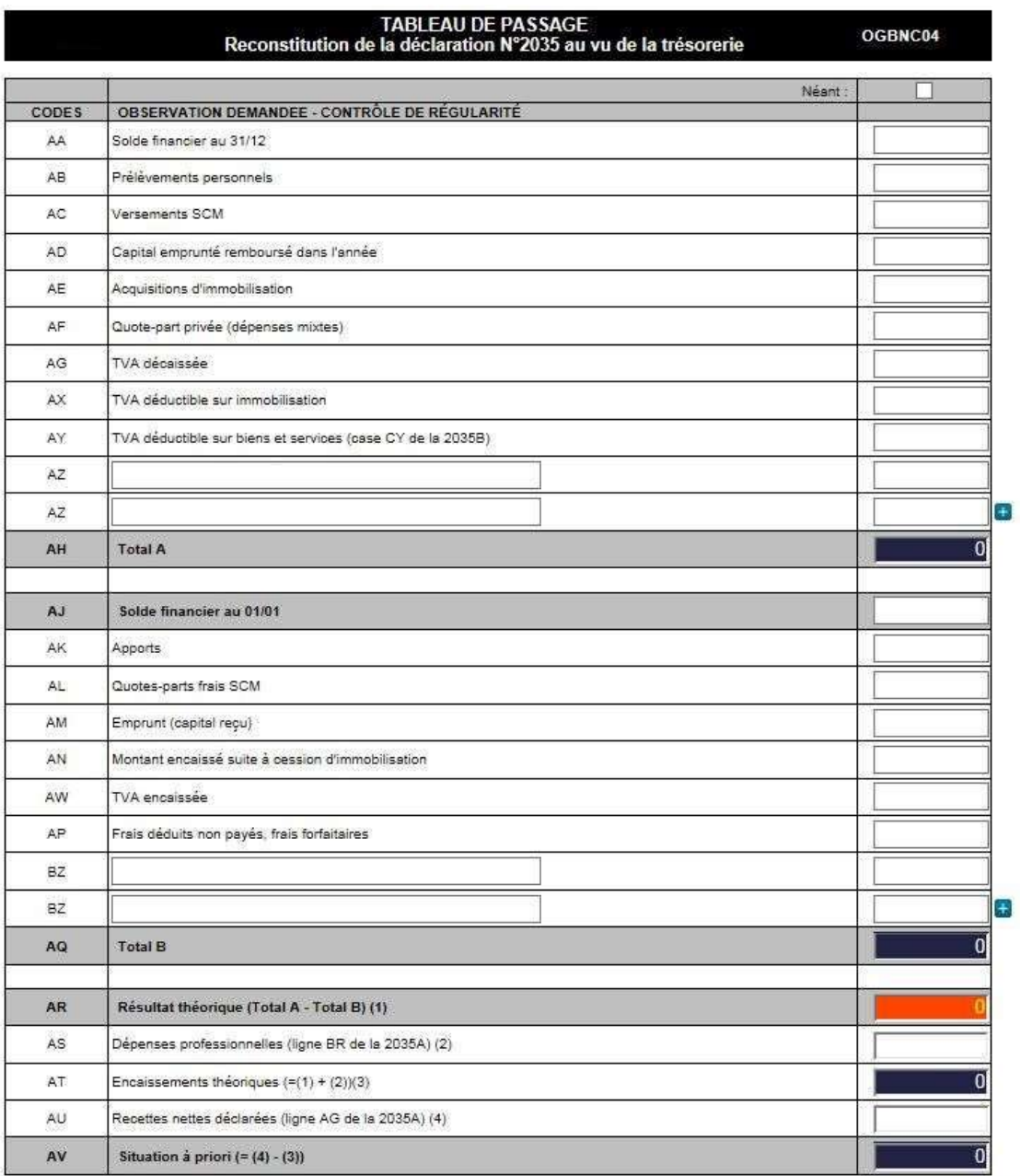

Vous devez **obligatoirement** fournir ce tableau de passage complet et exact pour permettre de vérifier la concordance entre la déclaration 2035 et la comptabilité (instruction fiscale du 3 mars 2011 – BOI 5J-1-11).

Vous trouverez la notice ci-après.

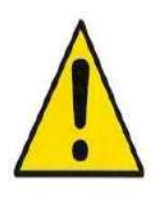

Vérifiez que le solde indiqué au 01/01/N correspond bien au solde figurant au 31/12 de l'année N-1. En l'absence d'informations sur ce formulaire, vous ne pourrez PAS transmettre la

liasse fiscale.

### Notice d'aide pour compléter l'OGBNC 04

#### Conseils pour l'établissement du tableau de passage OGBNC 04

Vous devez obligatoirement fournir ce tableau de passage complet et exact pour permettre de vérifier la concordance entre la déclaration 2035 et la comptabilité (instruction fiscale du 3 mars 2011 – BOI 5J-1-11).

#### **EMPLOIS**

#### AA Solde comptable des comptes financiers au 31/12

Cumul des soldes comptables au dernier jour de l'exercice, des comptes financiers professionnels (banque(s), caisse). Ne pas mentionner les soldes des comptes privés.

#### AB Prélèvements personnels

Toutes sommes payées par le compte professionnel correspondant à des dépenses personnelles ainsi que tous les prélèvements ou virements pour alimenter les comptes privés. Figurent également sur cette ligne les impôts personnels payés sur le compte professionnel ainsi que la CSG/CRDS non déductible réintégrée comptablement.

#### AC Versements SCM

Porter les sommes versées à la SCM.

#### AD Remboursements d'emprunts (hors intérêts)

Ne mentionner que le montant du capital remboursé. Ne pas tenir compte des intérêts ni des frais d'assurance, ceux-ci étant portés en charges professionnelles.

#### AE Acquisitions d'immobilisations

Ne porter que les acquisitions d'immobilisations effectivement payées au cours de la période soit par le compte professionnel soit à l'aide d'un emprunt. En cas de règlement échelonné ou par traite, il conviendra, pour chaque période fiscale, de renseigner le tableau de passage en fonction des différentes échéances.

#### AF Quote-part privée (dépenses mixtes)

Sont à indiquer sur cette ligne les quotes-parts privées des frais mixtes réintégrées comptablement. TVA : Si la déclaration 2035 a été établie TTC les cases AG/AX/AY ne sont pas à servir

#### AG TVA décaissée (pour une comptabilité tenue hors taxes)

Doit figurer ici, la TVA payée au cours de l'exercice.

- Régime réel normal : déclaration de décembre exercice N–1 et celles de janvier à novembre exercice N ou quatrième trimestre (N-1) et les trois premiers trimestres de l'année N.

Régime simplifié : les déclarations des quatre trimestres de l'exercice N et le solde de la CA12 de l'exercice N-1. (si le solde détermine un crédit de TVA, il viendra en moins du total de la ligne AG).

#### AX TVA déductible sur immobilisations (pour une comptabilité tenue hors taxes)

TVA sur les acquisitions d'immobilisations de l'exercice.

#### AY TVA déductible sur biens et services (pour une comptabilité tenue hors taxes)

Montant de la TVA mentionnée ligne CY (cadre 5 de la 2035-B).

#### AZ Autres

Honoraires ou autres produits imposables dans la catégorie des bénéfices non commerciaux mais encaissés sur un compte privé (y compris les sommes prévues dans le cadre d'un contrat « Loi Madelin »), les autres dépenses patrimoniales comme les dépôts de garantie, les prêts consentis à des tiers, les placements financiers (achats de SICAV, actions, obligations) et tout autre emploi n'entrant pas dans les définitions ci-dessus. Ainsi que les réajustements en cas de tenue de comptabilité en créances-dettes.

#### **RESSOURCES**

#### AJ Solde comptable des comptes financiers au 01/01

Cumul des soldes comptables, au 1er jour de l'exercice, des comptes financiers professionnels (banque(s), caisse). Ne pas mentionner les soldes des comptes privés. A noter : Ce solde doit être identique à celui porté sur le tableau OGBNC 04 de l'exercice N-1 à la ligne AA (soldes au 31/12).

#### AK Apports

Toutes sommes versées sur les comptes financiers professionnels et ne correspondant pas à une recette imposable dans la catégorie des bénéfices non commerciaux (allocations familiales, revenus fonciers, salaires, etc.). Les remboursements perçus dans le cadre des contrats «Loi Madelin» (indemnités journalières, compensation d'une perte d'emploi) sont des gains divers imposables et non des apports personnels et sont à indiquer à la ligne 6 de la 2035-A.

#### AL Quote-part frais SCM

Sont à porter sur cette ligne toutes les charges de la SCM reportées sur la déclaration 2035 hors dotation aux amortissements.

#### AM Emprunt (capital reçu)

Capital emprunté au cours de la période et versé soit sur un compte professionnel soit à un fournisseur ou à un tiers en règlement d'une dépense portée en charges professionnelles ou d'une immobilisation professionnelle.

#### AN Montant encaissé suite à une cession d'immobilisation

Sommes effectivement encaissées suite à la cession d'une immobilisation et servant de base à la détermination des plus ou moins-values. Lorsque le prix de cession est déduit du prix d'achat d'une immobilisation qui se substitue à la précédente, indiquer la valeur de la 'reprise'. TVA : Si la déclaration 2035 a été établie TTC la case AW n'est pas à servir

#### AW TVA encaissée (pour comptabilité tenue hors taxes)

Indiquer le montant figurant ligne CX (cadre 5 de la 2035-B).

#### AP Frais déduits non payés, frais forfaitaires

Sont à porter sur cette ligne, toutes les dépenses professionnelles payées par un compte privé et incluses dans les postes de charges de la déclaration 2035 ainsi que tous les frais calculés forfaitairement (indemnités kilométriques, frais de blanchissage, frais de carburant).

#### BZ Autres

Toute autre ressource n'entrant pas dans les définitions ci-dessus. Ainsi que les réajustements en cas de tenue de comptabilité en créances-dettes.

# Comment renseigner l'OGBNC 05 : CONTRÔLE DE TVA ?

A compléter si la comptabilité est tenue selon les règles créances/dettes ET que vous êtes assujetti à la TVA.

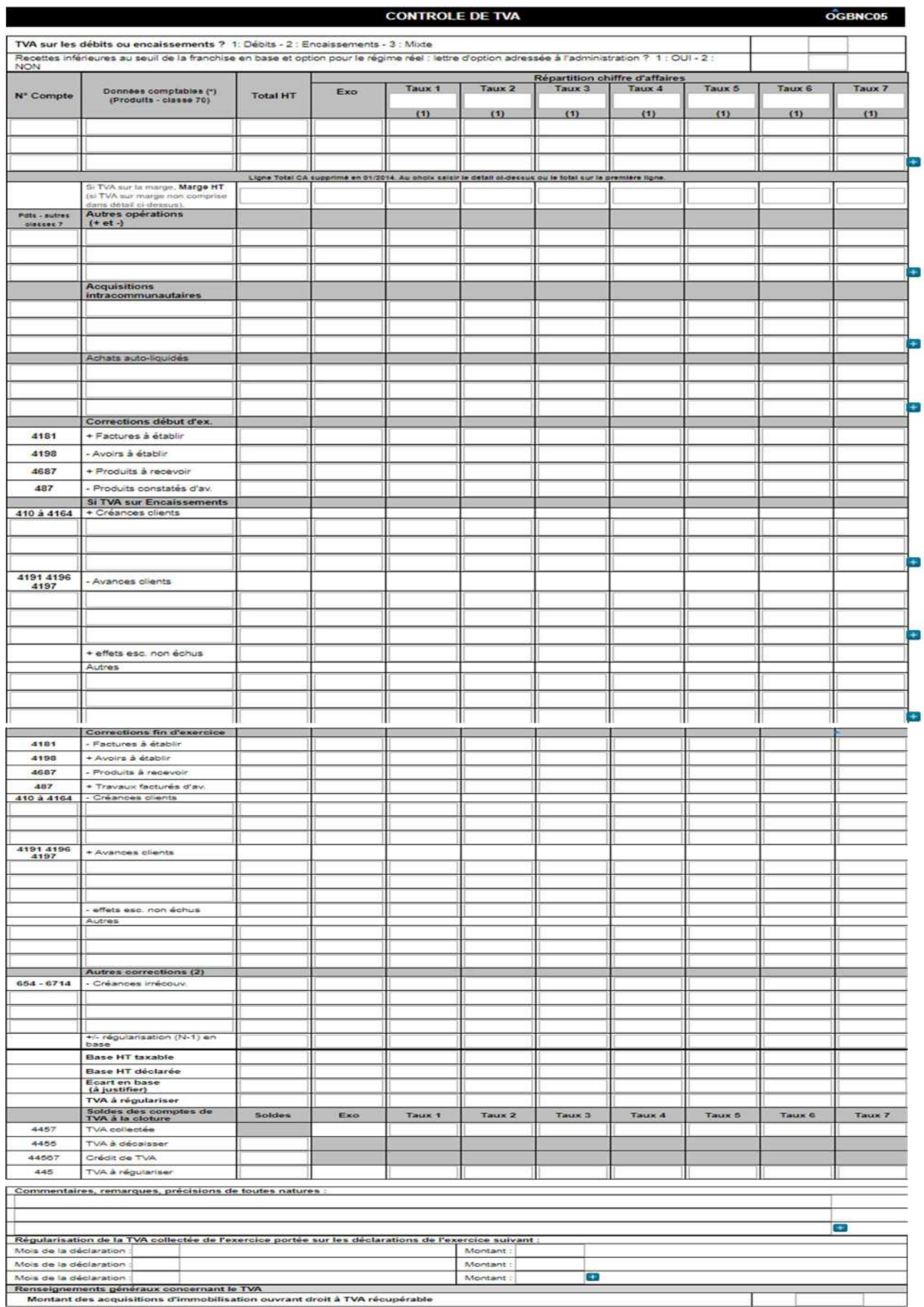

# Comment renseigner l'OGBNC 06 : CONTRÔLE DE TVA ?

A compléter si la comptabilité est tenue selon les règles recettes/dépenses ET si le chiffre d'affaires figurant sur les déclarations de TVA est différent de celui déclaré sur l'imprimé 2035.

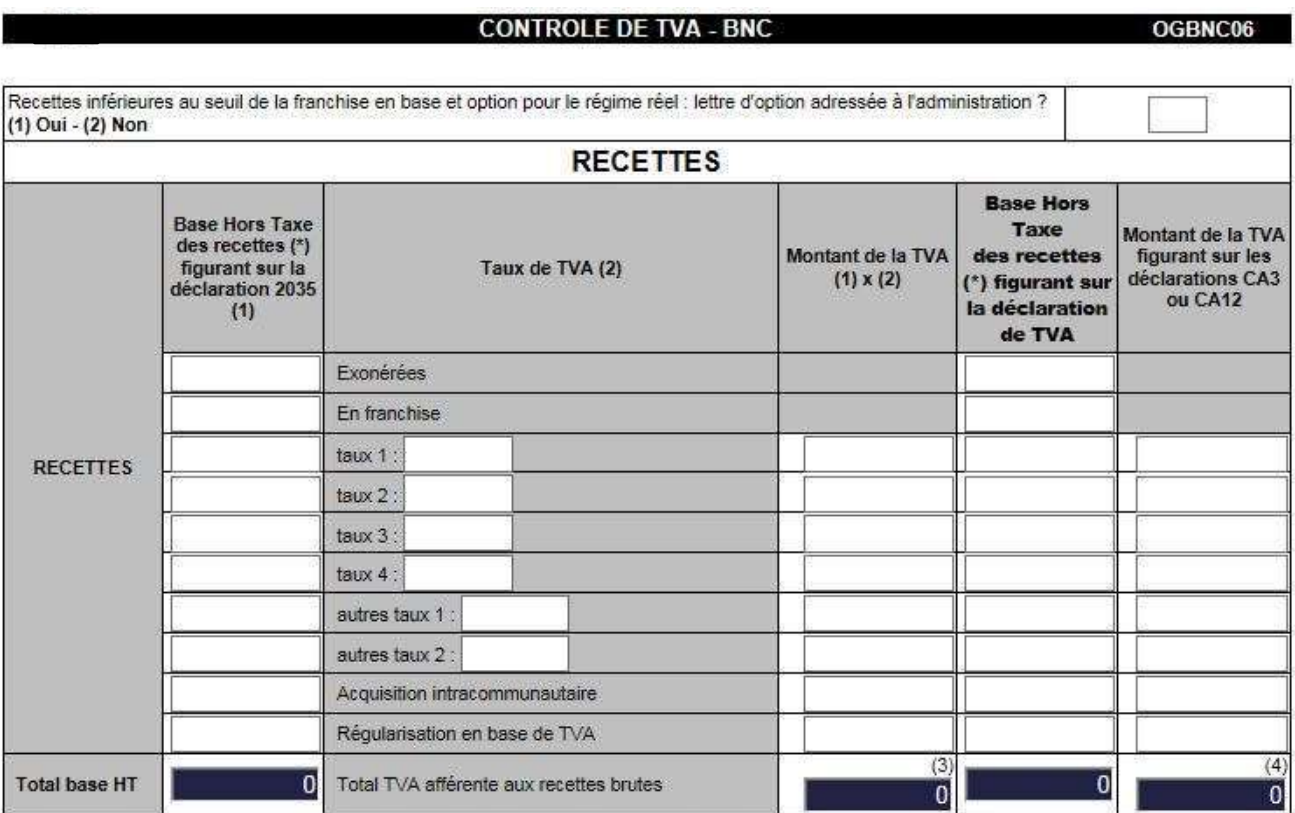

#### Il est préconisé que l'ordre d'affichage des taux de TVA dans le tableau soit décroissant

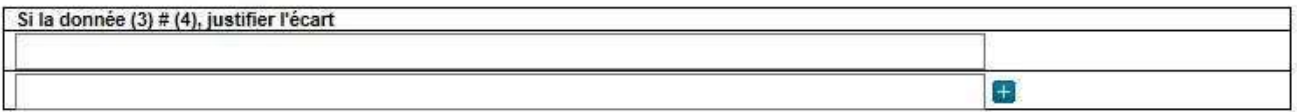

Montant de la TVA déductible

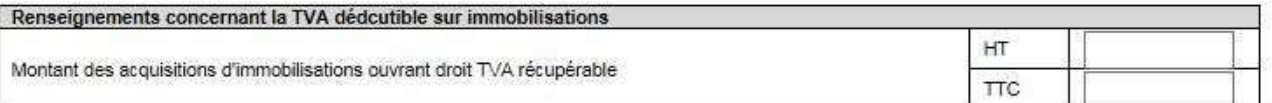

(\*) Si comptabilité tenue en TTC, ramener les bases en HT pour complèter les tableaux<br>(\*\*) Il est préconisé que l'ordre d'affichage des taux de TVA dans le tableau soit décroissant.

## Comment renseigner l'OGBNC 07 : Associés de sociétés ou de groupement d'exercice ?

Détail des charges professionnelles personnelles des associés de sociétés ou de groupements d'exercice. (1 imprimé OGBNC 07 par associé). Ce formulaire est répétable.

A noter : concerne les SCP, SDF. Ne pas remplir pour les associés des SCM et partage de frais communs.

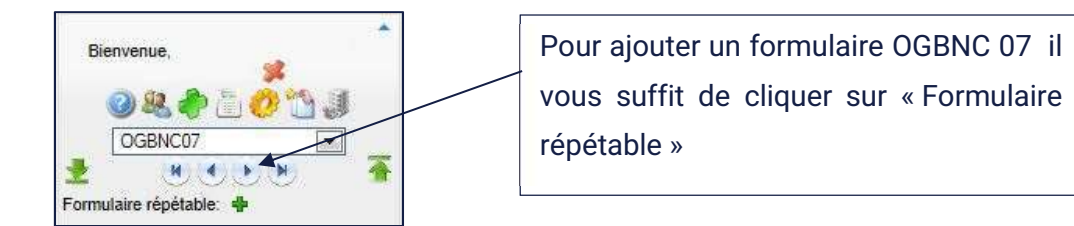

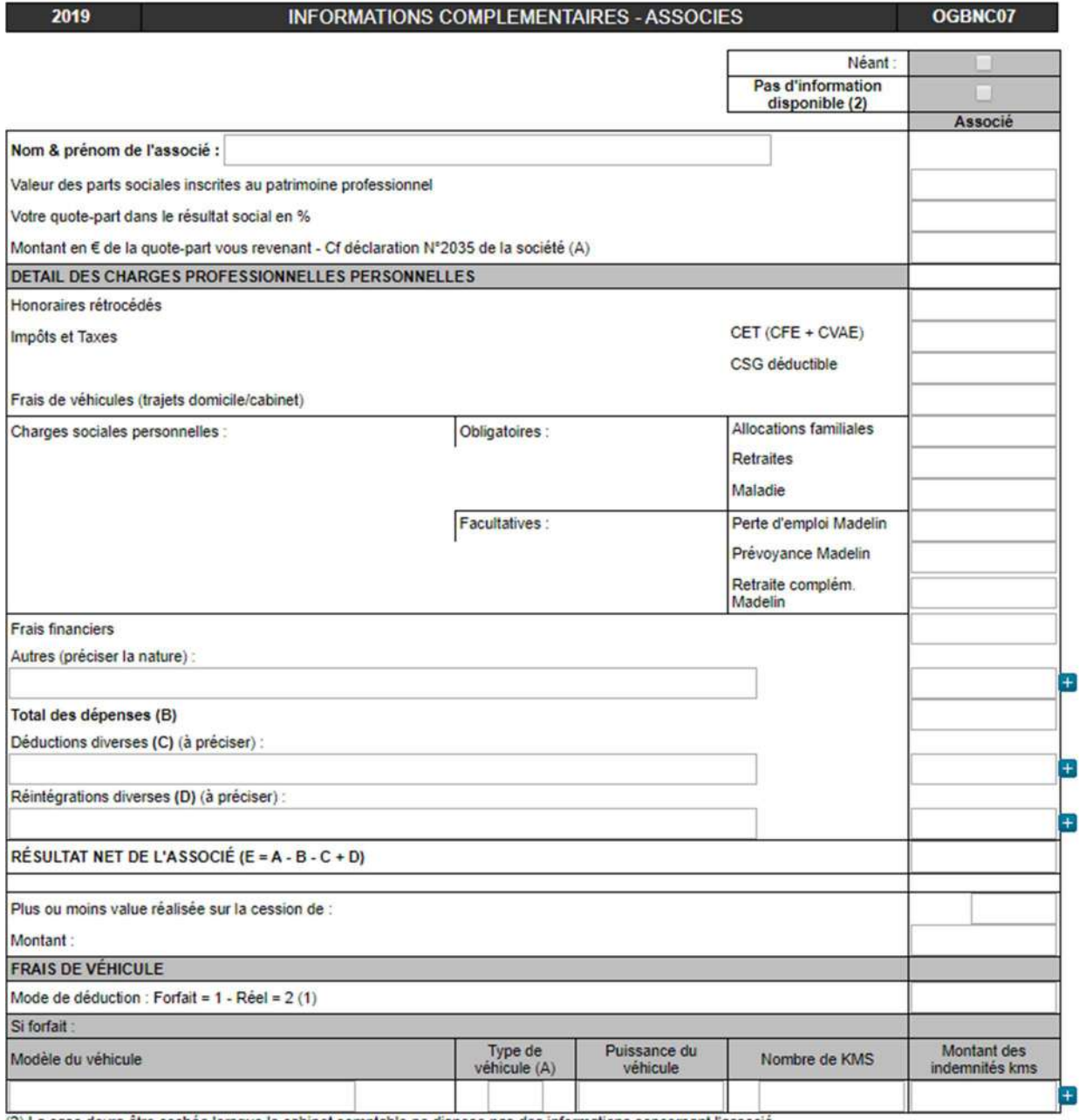

(2) La case devra être cochée lorsque le cabinet comptable ne dispose pas des informations concernant l'associé<br>(A) Type : 1 - Tourisme, 3 - moto, 4 - vélo, vélomoteur, scooter

Afin de pouvoir compléter ce tableau, veuillez utiliser les codes que vous trouverez sur la page suivante.

Le cas échéant, il convient de produire les informations suivantes :

- montant figurant sur le relevé des honoraires déclarés par le SNIR,
- le détail de la ligne 13 « autres impôts » de la 2035-A,
- le détail de la ligne 25 « charges sociales personnelles » de la 2035-A,

Cotisations obligatoires à détailler (allocations familiales, maladie, vieillesse)

Cotisations facultatives à détailler (prévoyance, retraite)

- le détail de la ligne 30 « frais divers de gestion » de la 2035-A,

- le détail de la ligne 31 « frais financiers » de la 2035-A.

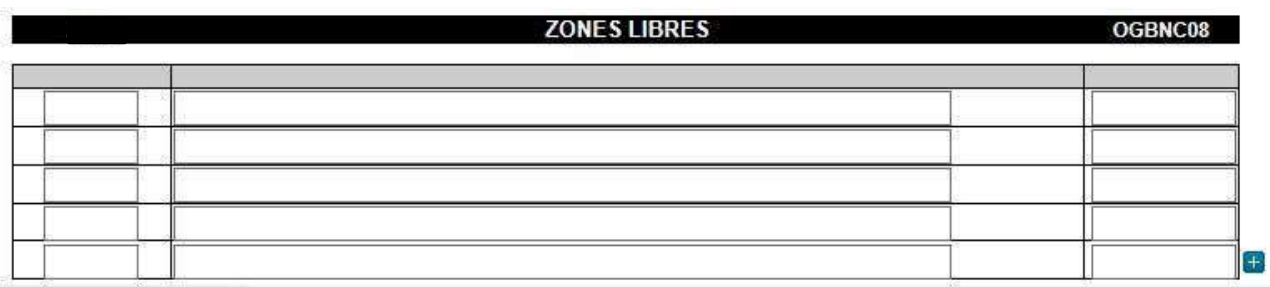

Exemple : je dois renseigner le montant figurant sur le relevé des honoraires déclarés par le SNIR, le détail de la ligne 13, et le détail de la ligne 25 de la déclaration 2035 A.

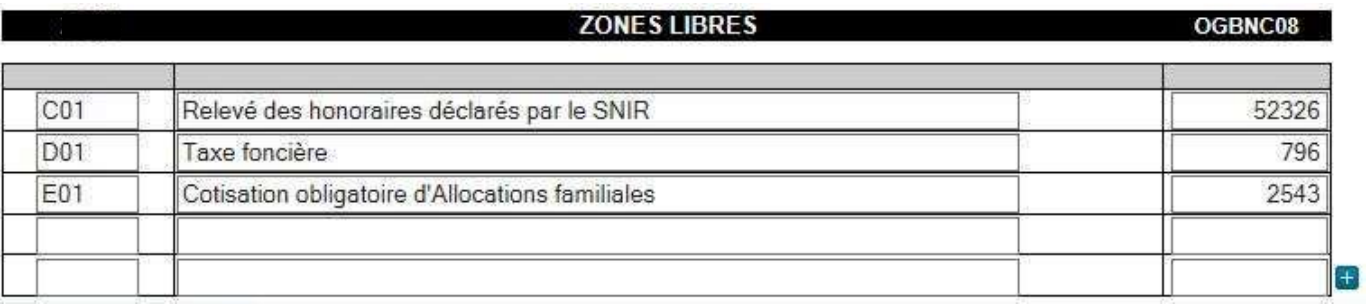

### Codes et libellés pour remplir le tableau OGBNC 08

Centre pluridisciplinaire de gestion (C P G P L) 11 avenue de la Forêt-Noire – CS 30032 67084 Strasbourg CEDEX -  $\mathcal{B}$  : 03 88 45 60 29 - www.centrepluri.fr/ Nom, Prénom : Adhérent n° :

#### FEUILLE DE TRAVAIL À

**CONSERVER** 

### TABLEAU OG BNC 08 – BNC – ANNÉE 2023

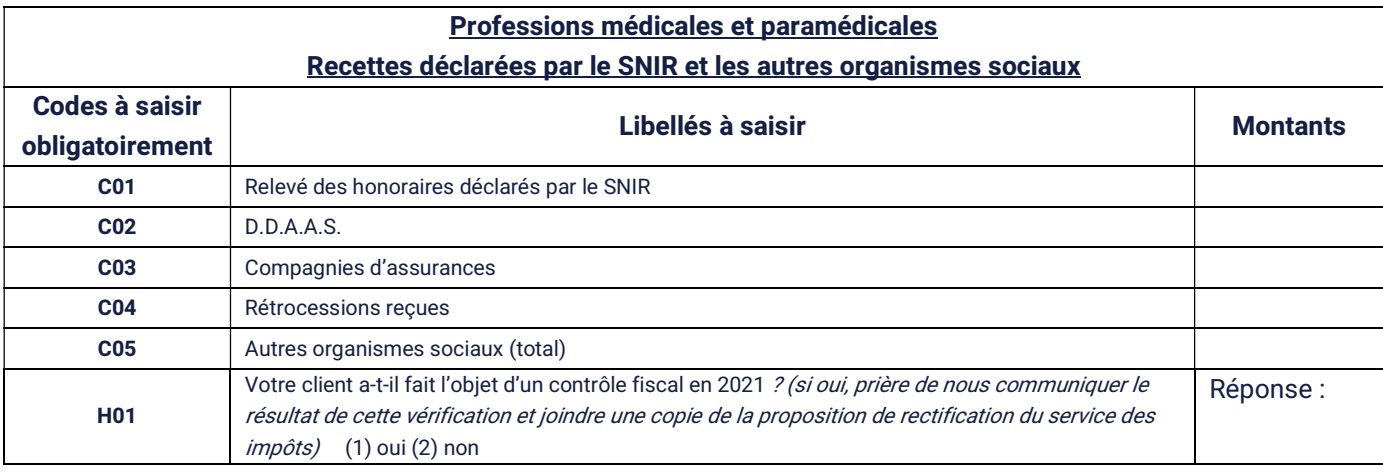

### Renseignements à nous transmettre

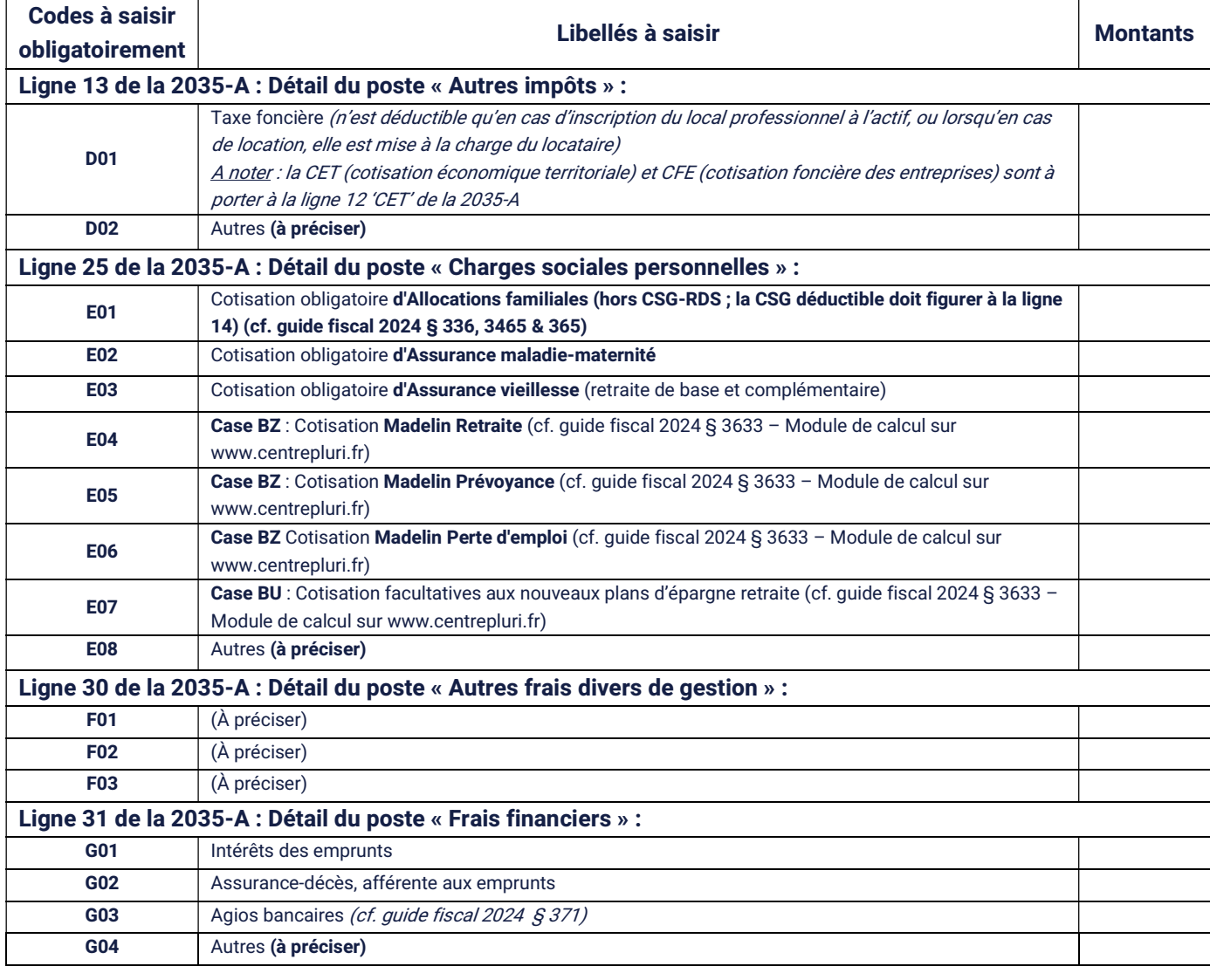

# Finaliser la déclaration et l'envoi

## Ajouter une ou des pièces jointes à ma déclaration 2035

Vous pouvez envoyer plusieurs fichiers à la fois, pour ce faire, cliquez sur le bouton **. Attention**, la limite maximale de l'envoi par fichier est de 3 Mégaoctets (Mo).

#### Pièces à joindre avec votre déclaration 2035 :

- Associés d'une SCM : copie de la déclaration 2036
- Assujettis à la TVA : copie des déclarations de TVA (CA3 ou CA12)
- Sociétés, groupement d'exercice, ou partage de frais : copie de l'état de répartition des frais (groupement de fait, conv. d'ex. en commun)
- Etat de rapprochement bancaire et copie de l'extrait bancaire au 31/12/2023

- Comptabilités manuelles : copie de la récapitulation annuelle des recettes et des dépenses et du mois de décembre 2023 du livre-journal des recettes et des dépenses

- Comptabilités informatisées : copie de la balance comptable des comptes 1 à 7 pour l'exercice 2023, des journaux du mois de décembre 2023, ainsi que du document de synthèse attestant de la conformité du fichier FEC si vous n'avez pas complété l'OG ID 00.

### - Si choix ECF : transmission du fichier FEC

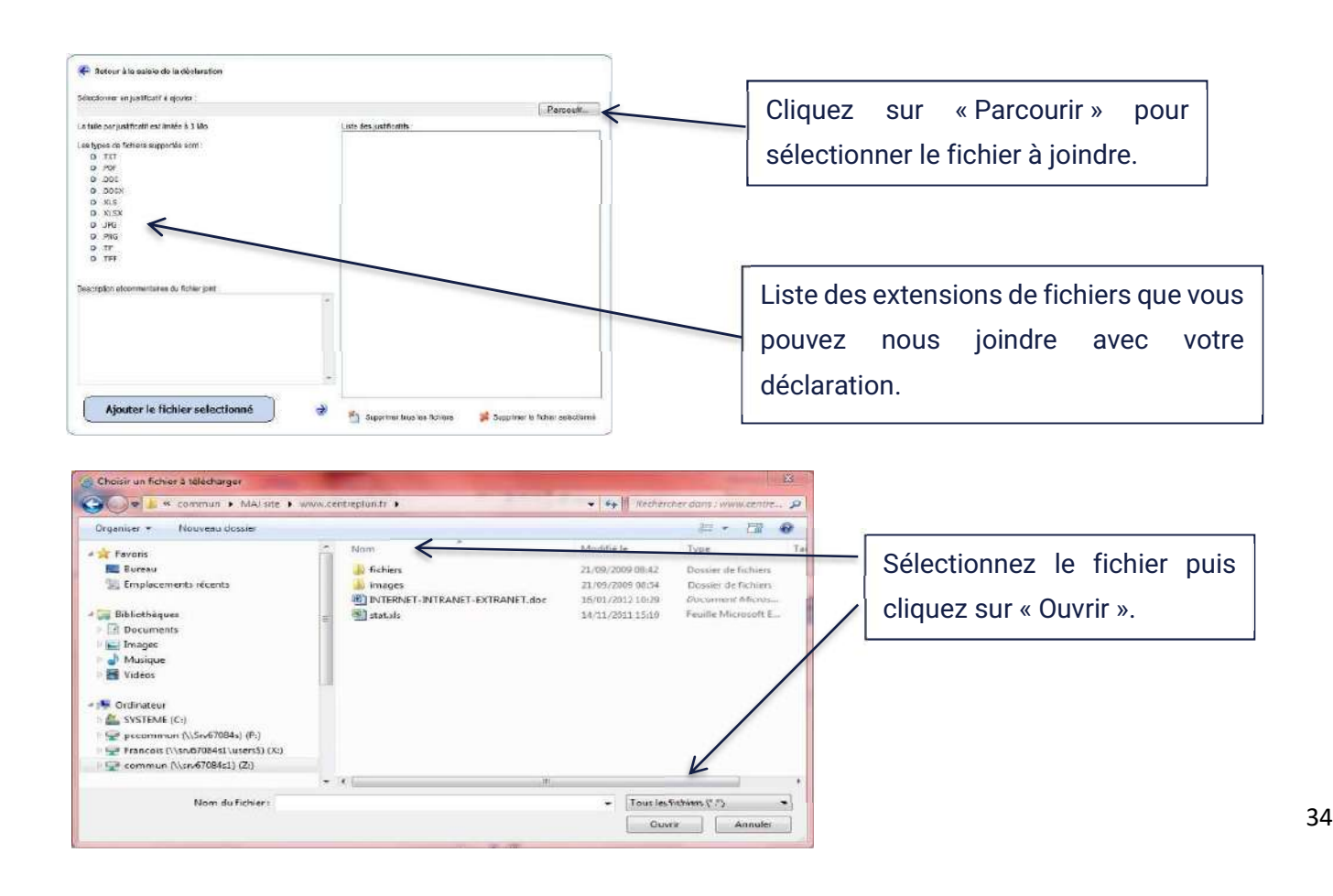

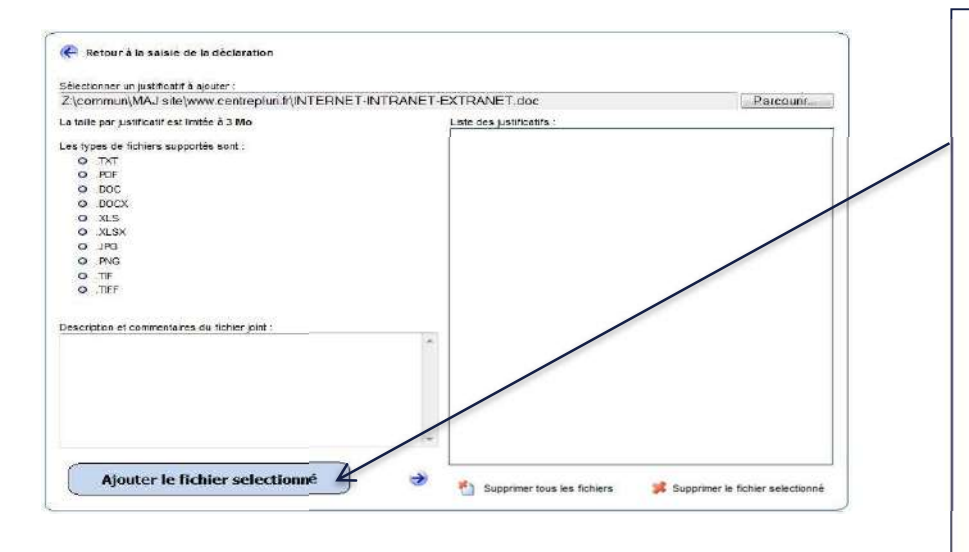

.

Cliquez sur « Ajouter le fichier sélectionné » pour qu'il apparaisse dans la liste des justificatifs à droite.

Vous pouvez joindre plusieurs fichiers, il suffit de refaire « Parcourir », et sélectionner votre fichier.

Pour revenir au menu général dans la saisie de la déclaration, appuyez sur :

Retour à la saisie de la déclaration

en haut à gauche de cette fenêtre.

# Traiter les anomalies sur votre déclaration 2035 et/ou les tableaux OGBNC

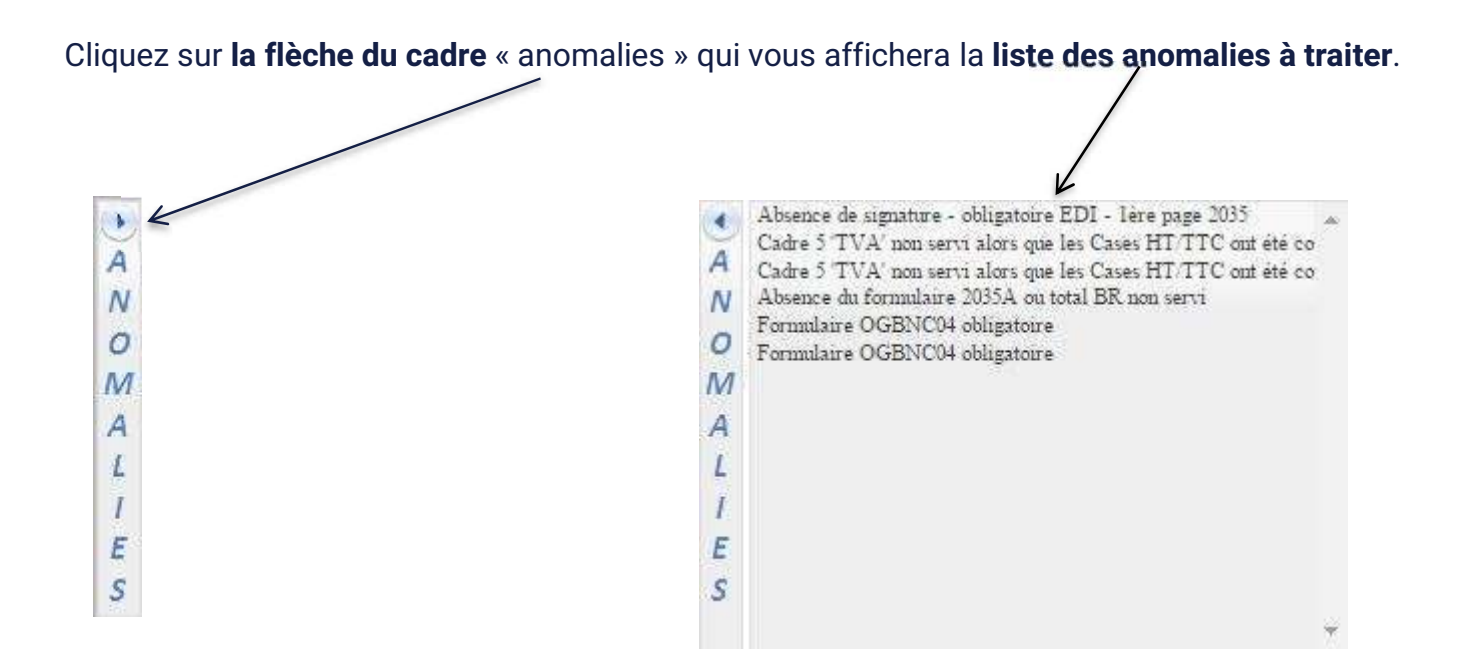

En cliquant sur le libellé de l'anomalie, vous accédez directement au formulaire et à la ligne concernés.

Lorsque toutes les corrections seront effectuées, vous pourrez envoyer la déclaration en cliquant sur

### Envoyer la déclaration 2035, les tableaux OGBNC et les pièces justificatives au CPG

Pour rappel, vous pouvez interrompre et reprendre la saisie autant de fois que vous le souhaitez avant

de faire l'envoi final. Les informations saisies seront conservées, pour ce faire cliquez sur l'icône. Lorsque vous êtes prêt(e), après avoir complété la déclaration et les tableaux OGBNC et joint

d'éventuels justificatifs (déclaration SCM, déclarations de TVA...), cliquez sur le bouton **on la pour** exécuter l'envoi.

A cet instant, un contrôle sera automatiquement réalisé. Si des anomalies subsistent, la déclaration ne sera pas transmise et un message vous le signalera (cf. page 35 du guide « Traiter les anomalies »).

Après avoir vérifié (ou modifié) l'adresse mail de retour, envoyez votre déclaration.

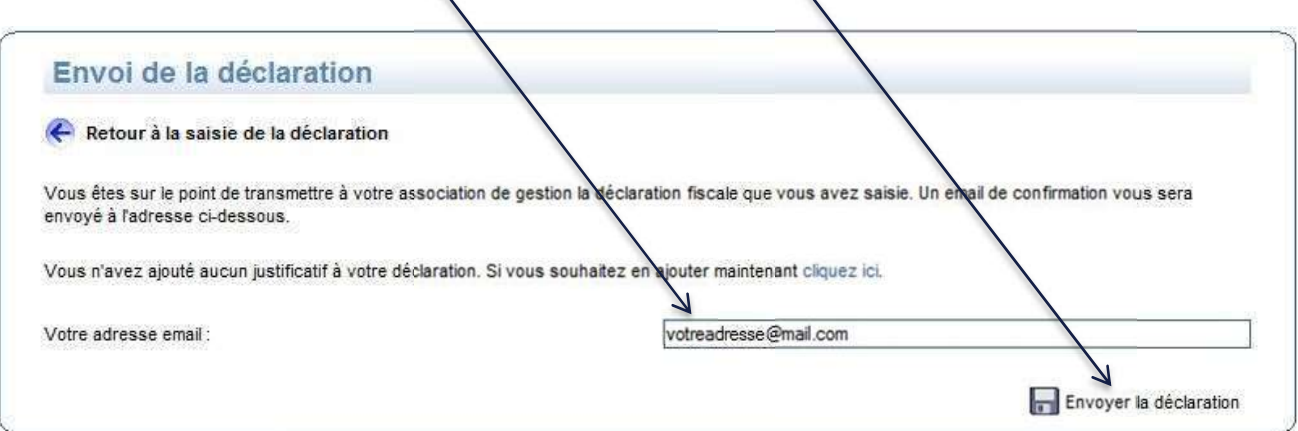

### CONFIRMATION DE L'ENVOI

Un message s'inscrit en haut de l'écran vous indiquant que l'envoi a été effectué.

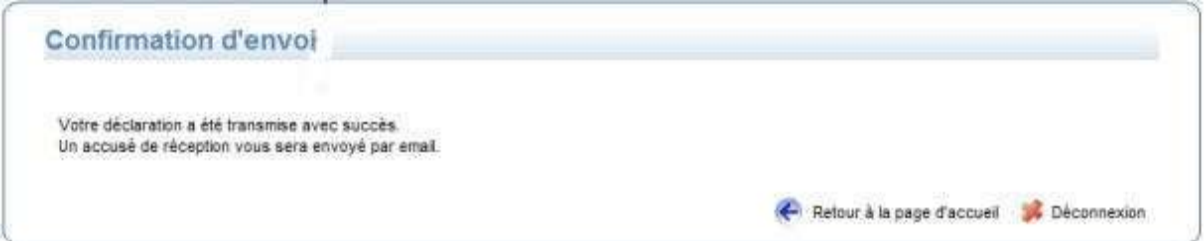

Vous recevrez dans votre messagerie un mail vous confirmant cet envoi avec, en pièce jointe, au format PDF, la déclaration 2035, les tableaux OGBNC que vous aurez saisis et les éventuels justificatifs joints. Si vous n'avez pas reçu ce message dans votre boite mail pensez à vérifier dans vos courriers indésirables.

# ACCUSÉ DE RECEPTION

Ce mail vous rappelle également le montant du résultat calculé et votre numéro SIRET. Vérifiez ces deux éléments.

Le numéro SIRET vous identifie auprès de l'administration fiscale pour l'envoi de votre déclaration 2035 vers votre SIE (Service des Impôts des Entreprises) et le résultat fiscal indiqué est celui qui sera transmis à votre SIE comme base d'imposition.

#### {IdentiteAdherent},

Veuillez trouver ci-joint votre déclaration saisie sur notre portail web en date du {DateSaisie} concernant votre exercice se clôturant le {DateClotureExercice}. Pour mémoire, votre Siret est le {Siret}. C'est ce dernier qui sera utilisé pour la télétransmission des éléments (attestation et/ou déclaration de résultat) en EDI-TDFC à votre centre des impôts.

Le montant du résultat déclaré est actuellement de {Résultat} euros (ce montant doit également être reporté sur votre déclaration d'ensemble des revenus n° 2042).

Par ailleurs, votre déclaration contenait le(s) justificatif(s) suivant(s) :

{ListeJustificatifs}

Nous vous remercions de bien vouloir vérifier les informations transmises et, en cas d'erreur, procéder à une rectification.

Cordialement, Votre Association Agréée {IdentiteOGA}

PS : Ne pas répondre, ceci est un email automatique envoyé par le service de Saisie Web

# Merci de votre collaboration et bonne saisie de votre déclaration 2035